# **®MEXAL <sup>®</sup>PASSCOM**

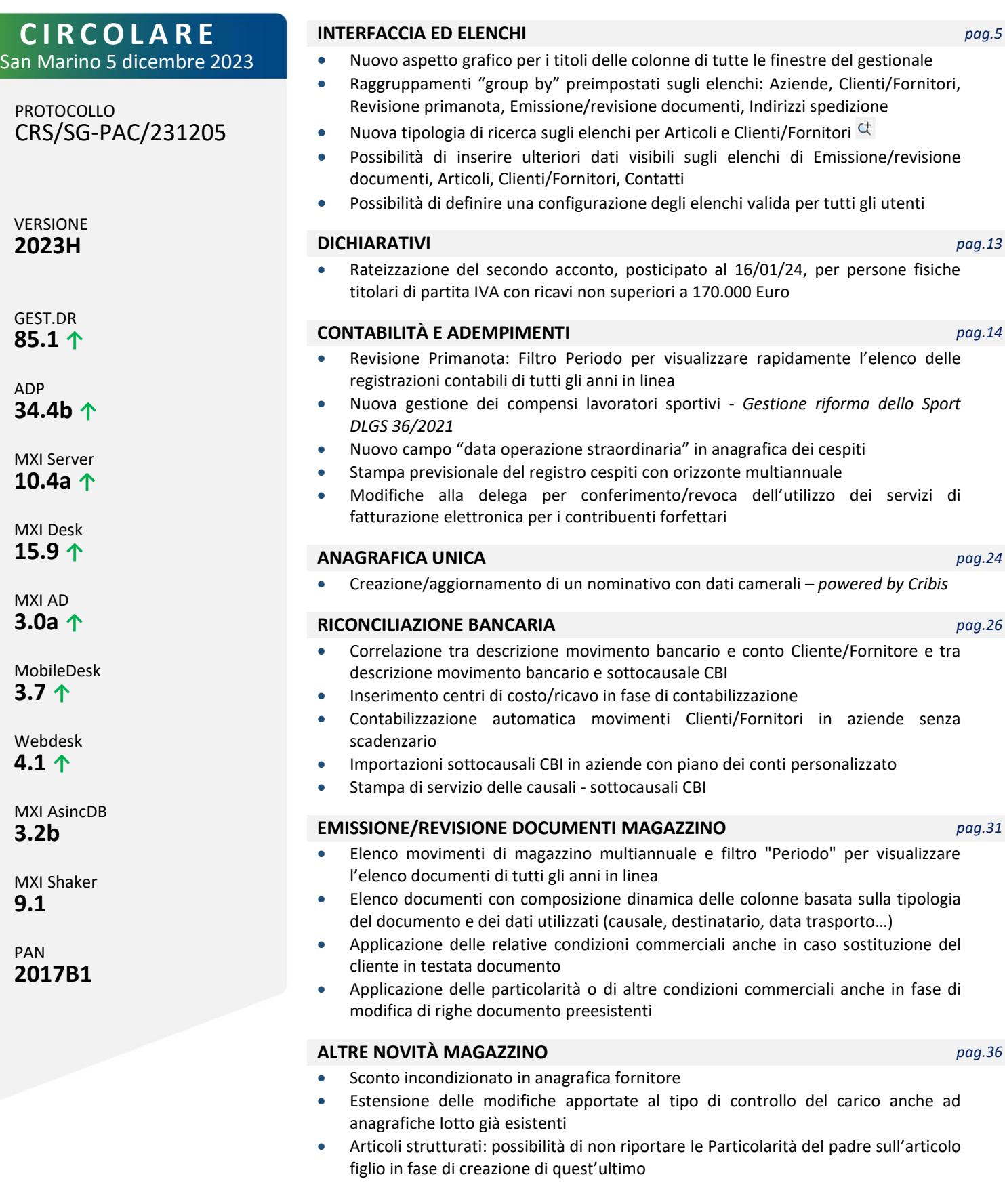

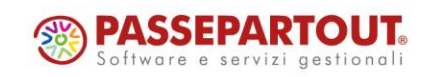

### **AD - ANALISI DATI** *pag.40*

- AD Controllo di gestione, Bilancio, MyDB: avvio con finestra a schermo intero, elaborando (*solo AD CdG*) l'ultima indagine eseguita
- Salvataggio selezioni delle analisi personalizzate, con gestione selezione di quella preferita in AD Controllo di gestione e AD Parcellazione
- AD Controllo di gestione: Conto Economico Riclassificato per commessa, con ripartizione di costi/ricavi indiretti considerando il periodo di attività delle commesse
- Policy utente: nuovo parametro per abilitare/disabilitare l'elaborazione automatica dell'ultima selezione o di quella preferita all'avvio di AD

#### **FRAMEWORK** *pag.42*

• Supporto nuova piattaforma operativa Android 13 (client MobileDesk, WebDesk via Chrome, app PassMobile)

#### **STAMPE GRAFICHE - Nuovo Layout** *pag.43*

- Stampa Scheda cespite
- Stampa Super/Iper ammortamento

#### *ALTRE IMPLEMENTAZIONI E MIGLIORIE pag.44*

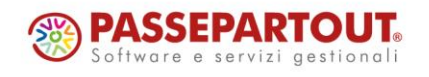

World Trade Center - via Consiglio dei Sessanta 99 47891 Dogana (RSM) Codice Operatore Economico SM03473 – Iscrizione Registro Società n°6210 del 6 agosto 2010 Capitale Sociale € 2.800.000 i.v.

tel. 0549 978011 Fax 0549 978005 | www.passepartout.net - info@passepartout.sm

# **<sup>®</sup>MEXAL</mark> <sup>®</sup>PASSCOM**

# **CALENDARIO DI PUBBLICAZIONE DELLA VERSIONE**

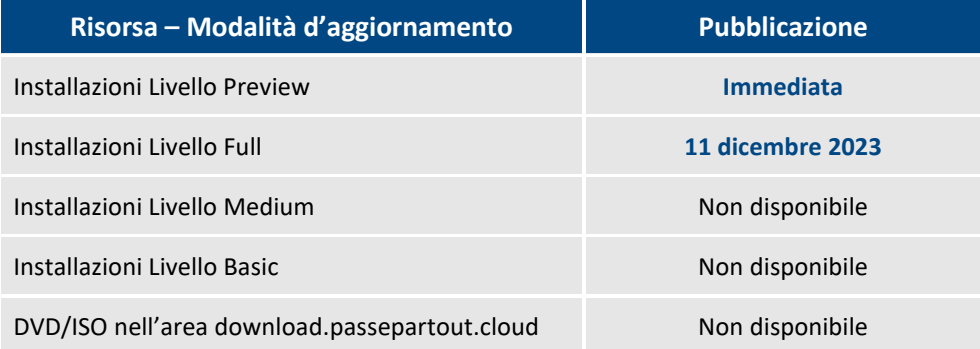

# **AGGIORNAMENTI ARCHIVI RICHIESTI**

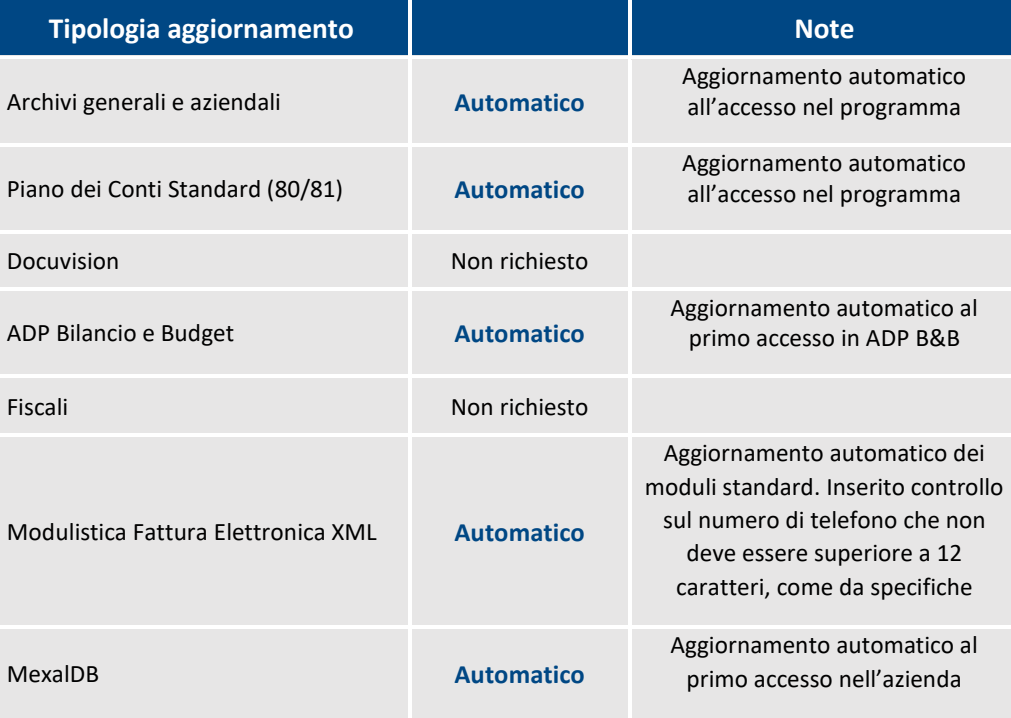

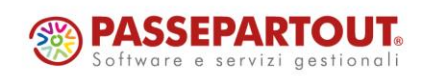

World Trade Center - via Consiglio dei Sessanta 99 47891 Dogana (RSM) Codice Operatore Economico SM03473 – Iscrizione Registro Società n°6210 del 6 agosto 2010 Capitale Sociale € 2.800.000 i.v.

tel. 0549 978011 Fax 0549 978005 | www.passepartout.net - info@passepartout.sm

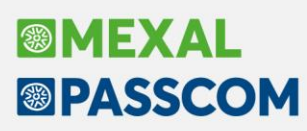

*Per installazion* 

# **NOTE IMPORTANTI SULL'AGGIORNAMENTO**

### **AGGIORNAMENTO ARCHIVI ALL'ACCESSO (SOLO PASSCOM)**

Con lo scopo di semplificare e velocizzare la procedura di aggiornamento è stata automatizzata la procedura di adeguamento archivi, che ora comprende anche quella dei dichiarativi, di docuvision e di tutte le aziende (archivi aziendali), qualora fossero necessari.

In questa versione, l'aggiornamento seguirà le seguenti fasi:

**FASE 1**: al primo accesso nel programma si avvia, in seguito a conferma dell'utente, l'**aggiornamento archivi generali**:

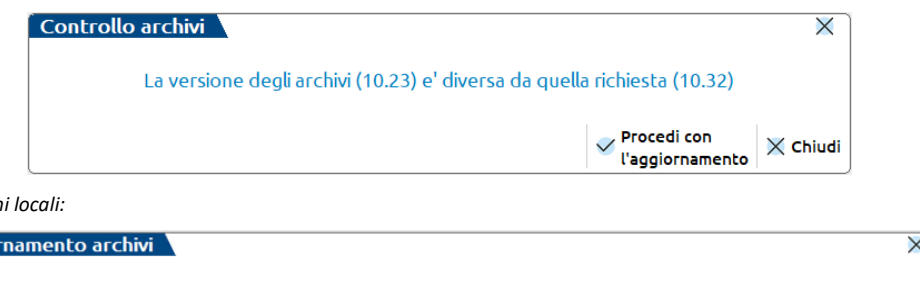

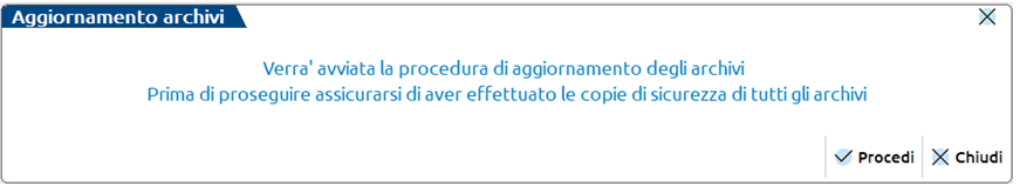

Questa fase è stata ottimizzata e risulta notevolmente più veloce del passato, tuttavia le tempistiche dipendono dalle dimensioni degli archivi. Si consiglia di non cercare di interrompere l'operazione poiché comunque verrebbe riavviata al successivo avvio.

**FASE 2**: viene avviato l'**aggiornamento archivi aziendali per tutte le aziende**. Questa fase è interrompibile con il tasto Chiudi [Esc] e permette l'accesso contemporaneo di altri terminali.

In caso di interruzione verrà completato l'aggiornamento dell'azienda in corso, dopodiché l'operazione verrà sospesa. Non ci saranno ulteriori esecuzioni ai futuri accessi e sarà possibile aggiornare successivamente le aziende contestualmente all'apertura delle stesse oppure in blocco da Servizi > Aggiornamento archivi > Dati aziendali.

### **AGGIORNAMENTO MEXAL-DB**

Con la versione 10.15 di MexalDB, che non prevede la ricostruzione di alcuna tabella, vengono modificate varie colonne. Per il dettaglio fare riferimento al paragrafo MEXAL-DB.

## **NUOVA VERSIONE PIANO DEI CONTI PASSEPARTOUT**

È stata rilasciata la versione 104 del raggruppamento 81, da questa versione è stato creato il seguente conto:

**501.00025 COMPENSI PROFESSIONISTI SPORTIVI ESENTI**: il conto deve essere utilizzato per contabilizzare i compensi del professionista sportivo iscritto alla gestione separata INPS. Il conto non è agganciato ad un alcun rigo della dichiarazione dei redditi, in attesa dei dichiarativi 2024. È stato creato anche il suo conto sospeso 901.00025.

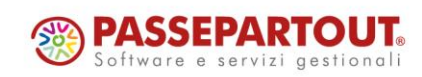

# **®MEXAL <sup>®</sup>PASSCOM**

# **PRINCIPALI IMPLEMENTAZIONI**

### **Colori Interfaccia**

In questa versione è stata modificata l'interfaccia riportando nei titoli delle colonne di sfondo e nel carattere il colore azzurro per Passcom e verde per Mexal su tutti i tipi di client, il carattere è anche stato impostato in grassetto per una migliore visibilità.

Nelle finestre di ricerca elenco dati è stata rimpicciolita la riga di ricerca full-text e sono state spostate fuori dalla ricerca le icone per le funzionalità dedicate all'elenco dati. Infine, la riga di ricerca è stata spostata sopra i titoli delle colonne, infatti nelle precedenti versioni la riga di ricerca era posizionata fra i titoli e l'elenco dei dati.

Il campo in cui è posizionato il cursore viene ora evidenziato di azzurro per i prodotti Passcom e verde in Mexal. L'opzione "evidenza zone cliccabili" ora ha il colore grigio anziché azzurro (Passcom) o verde (Mexal). Esempio nuovi colori interfaccia:

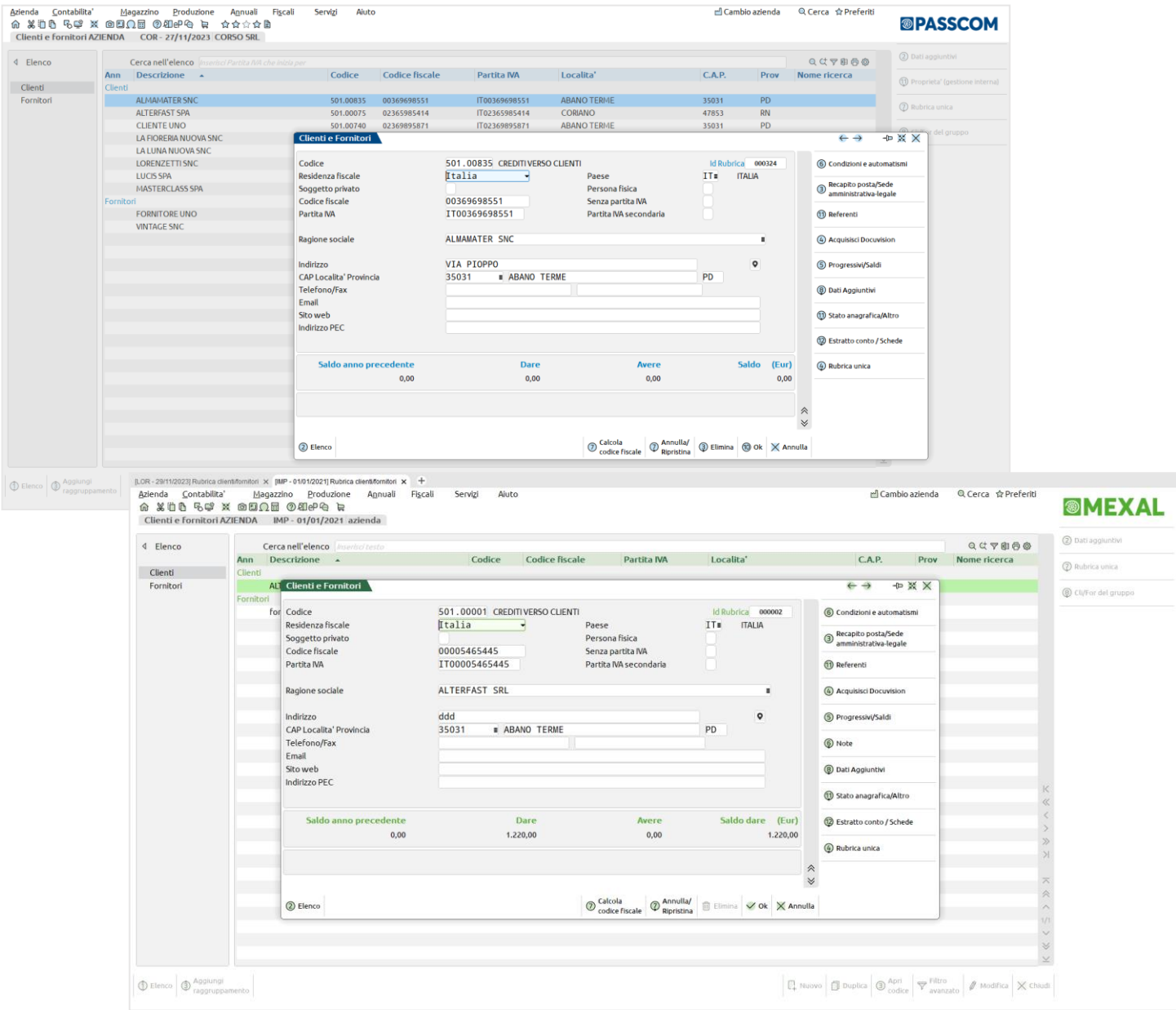

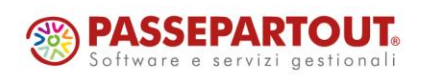

World Trade Center - via Consiglio dei Sessanta 99 47891 Dogana (RSM) Codice Operatore Economico SM03473 – Iscrizione Registro Società n°6210 del 6 agosto 2010 Capitale Sociale € 2.800.000 i.v. tel. 0549 978011 Fax 0549 978005 | www.passepartout.net - info@passepartout.sm

### **Finestra elenco – Elenco raggruppato**

In alcuni menù di elenco dati è stata implementata una vista raggruppata che permette di navigare le informazioni per tipologia o per data. **È sempre possibile impostare la visualizzazione dell'elenco piatto (senza raggruppamento) cliccando sul pulsante in basso a sinistra "Visualizza elenco [Ctrl+Alt+F1]"** e tramite il nuovo pulsante "Aggiungi raggruppamento" [Ctrl+Alt+F3], è possibile anche inserire un nuovo raggruppamento a scelta in aggiunta a quello rilasciato da Passepartout.

Le funzioni in cui è stata implementata la visualizzazione raggruppata dei dati sono:

- ➢ Azienda > Apertura azienda (*valido solo per i prodotti Passcom*)
- ➢ Contabilità > Rubrica clienti/fornitori
- ➢ Contabilità > Revisione primanota
- ➢ Magazzino > Emissione/revisione documenti
- ➢ Magazzino > Anagrafica indirizzi di spedizione

La visualizzazione dei dati raggruppati può impiegare più tempo nell'elaborazione delle informazioni, ma se questo supera i 5 secondi, viene automaticamente visualizzato l'elenco senza raggruppamento e tale impostazione viene mantenuta anche nei successivi accessi all'azienda. L'elenco raggruppato in questi casi sarà visibile solo cliccando sul relativo pulsante [Ctrl+Alt+F2] in basso a sinistra.

Nel caso in cui sia già stato fatto un raggruppamento personale nelle precedenti versioni in uno di questi elenchi, questo non verrà perso ma sarà richiamabile dal pulsante in basso a sinistra [Crl+Alt+F2]. Una volta richiamato l'elenco che si preferisce utilizzare, questo sarà il predefinito per i prossimi accessi. Anche eventuali configurazioni personalizzate (posizione colonne, dimensioni colonne…) non verranno perse ma saranno presenti sia nell'elenco raggruppato che nell'elenco piatto.

Quando la visualizzazione dei dati è raggruppata, l'ordinamento dei dati presenti in finestra sarà per il dato raggruppato e poi successivamente per le colonne presenti nell'elenco.

Nei prodotti Passcom, la visualizzazione ad elenco raggruppato è stata implementata anche nel menù **"Azienda > Apertura azienda"** dove l'elenco aziende risulta raggruppato per "Impresa/Professionista" e "Persona fisica /Tipo società". Anche in questo caso, utilizzando il pulsante in basso a sinistra "Visualizza elenco" è possibile visualizzare l'elenco in modo piatto come da precedente versione.

Nel menù **Contabilità > Rubrica clienti/fornitori** la nuova organizzazione dei dati suddivide i soggetti presenti nell'elenco per tipologia Clienti e Fornitori.

Utilizzando il pulsante "Visualizza elenco" si ritorna ad una visualizzazione piatta dei dati, come avveniva nelle precedenti versioni. Questa impostazione viene memorizzata anche per i successivi accessi al menù Rubrica clienti/fornitori. Inoltre, tramite il pulsante "Aggiungi raggruppamento" è possibile creare un nuovo raggruppamento dell'elenco senza dover entrare nella funzione di configurazione finestra elenco come avviene solitamente.

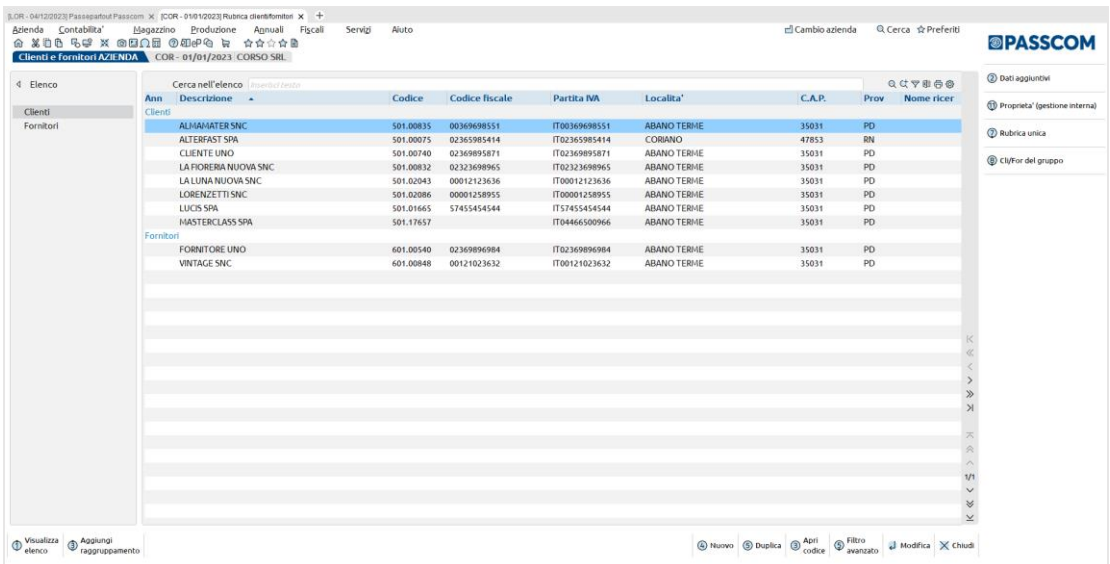

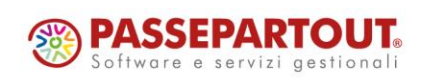

World Trade Center - via Consiglio dei Sessanta 99 47891 Dogana (RSM) Codice Operatore Economico SM03473 – Iscrizione Registro Società n°6210 del 6 agosto 2010 Capitale Sociale € 2.800.000 i.v. tel. 0549 978011 Fax 0549 978005 | www.passepartout.net - info@passepartout.sm

# **®MEXAL <sup>®</sup>PASSCOM**

Nel menù **"Contabilità > Revisione primanota"** le operazioni contabili vengono suddivise per Anno e mese di data registrazione. Utilizzando il pulsante in basso a sinistra "Visualizza elenco" è possibile visualizzare l'elenco in modo piatto come nelle precedenti versioni.

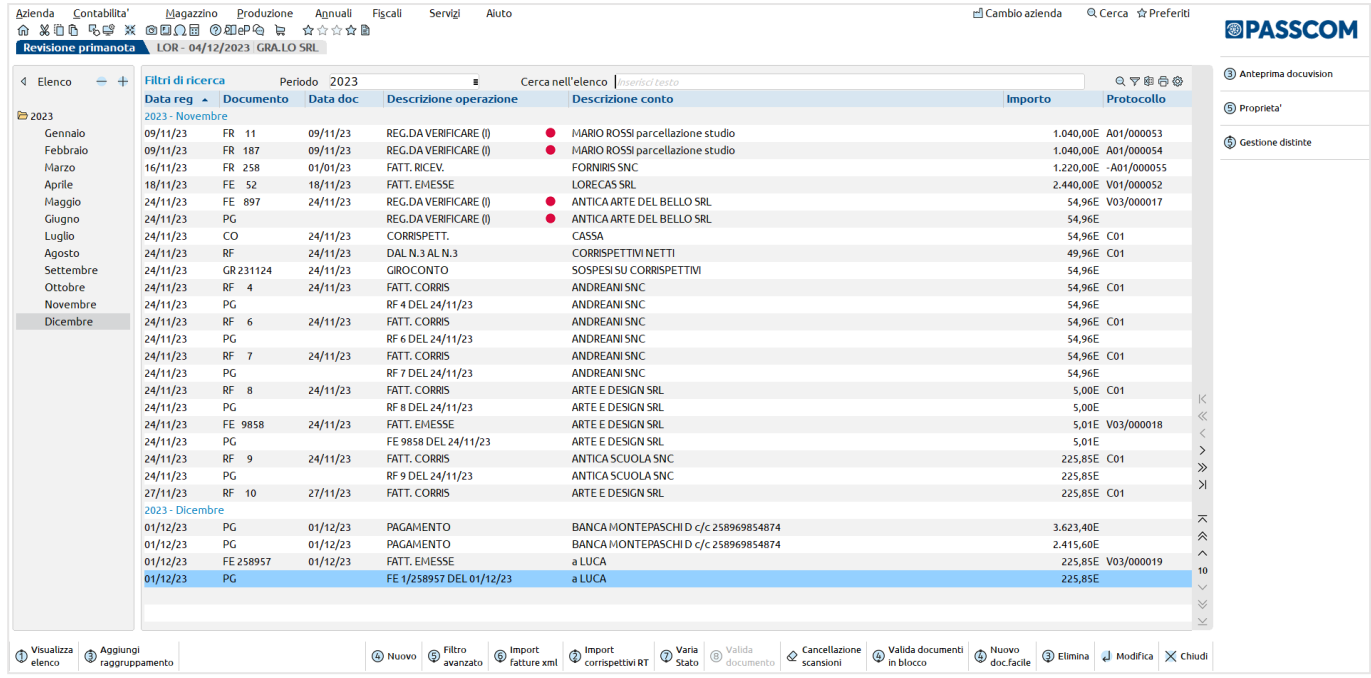

Nel menù **"Magazzino > Emissione/revisione documenti**" l'elenco è stato raggruppato per Anno e mese di data registrazione, utilizzando il pulsante in basso a sinistra "Visualizza elenco" è possibile visualizzare l'elenco in modo piatto come da precedente versione.

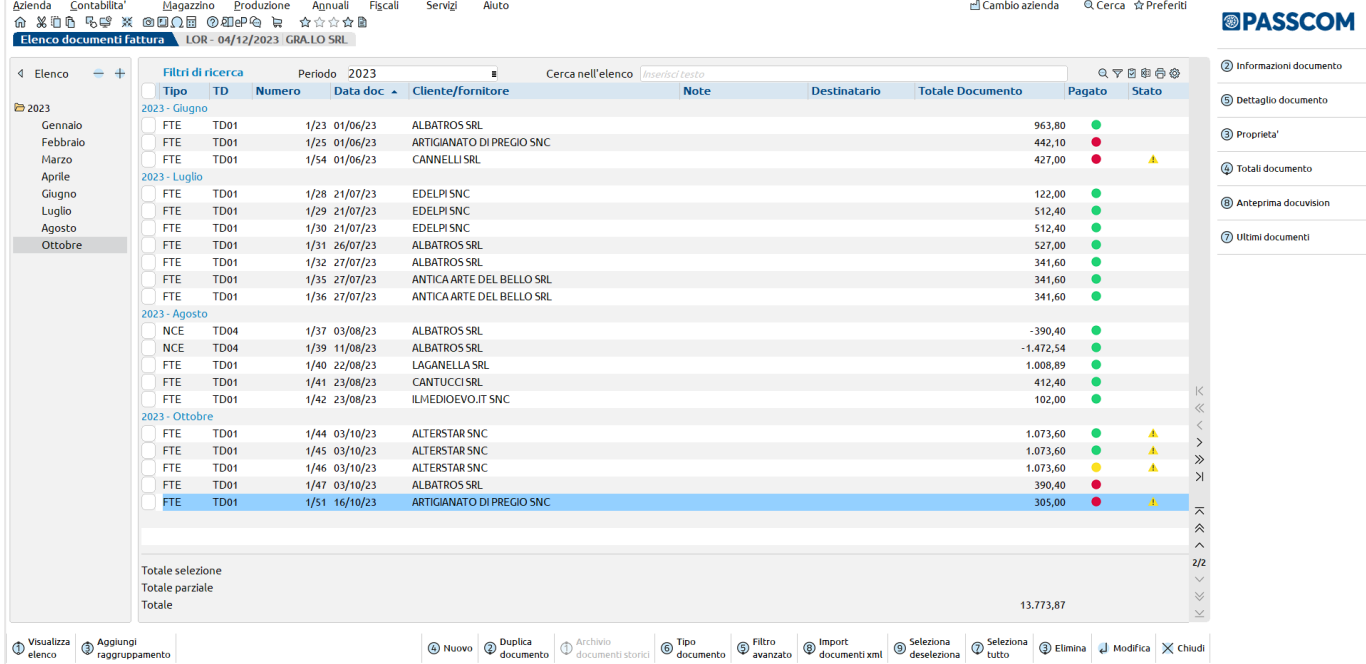

Nel menù "**Magazzino > Anagrafica indirizzi di spedizione"** l'elenco indirizzi viene raggruppato per "Cliente" e per "Località. Anche in questo caso, utilizzando il pulsante in basso a sinistra "Visualizza elenco" è possibile visualizzare l'elenco in modo piatto come da precedente versione.

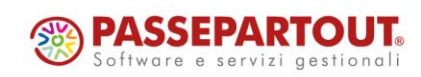

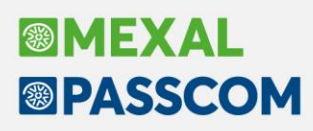

### **Nuovo tipo di ricerca nell'elenco**

Nei menù **Magazzino** > **Anagrafica articoli** e **Contabilità > Rubrica clienti/fornitori** è stata inserita una nuova modalità di ricerca per consentire all'utente di scegliere con quale dato effettuare la ricerca degli articoli e dei clienti/fornitori.

Nello specifico, cliccando sulla nuova icona  $G$  verranno visualizzate le tipologie di ricerca configurabili in anagrafica clienti/fornitori o anagrafica articoli. L'opzione di default è "Cerca in tutto l'elenco", che permette di ricercare la stringa digitata nel contenuto di tutte le colonne dell'elenco come già avveniva nelle precedenti versioni, mentre le altre tipologie ricercano la parola digitata solo in una colonna specifica. L'opzione di ricerca selezionata verrà memorizzata anche nei successivi accessi.

Nell'esempio riportato qui di seguito, nel menu Rubrica clienti/fornitori è stata selezionata la tipologia di ricerca per "Partita Iva", quindi anche la dicitura Cerca nell'elenco viene modificata mettendo "*Inserisci partita IVA che inizia per*", perché la parola digitata verrà ricercata solo nella colonna "Partita IVA" e verranno selezionate le sole partite IVA che iniziano per la parola digitata.

*Nota bene: con la ricerca per una specifica tipologia la parola digitata viene ricercata nella sola colonna scelta e solo se il contenuto "inizia per" essa.*

| Q Cerca ☆ Preferiti<br>rd Cambio azienda                                                                                                    |                                                          |           |                       |                    |                    |        |                          |                                  |
|----------------------------------------------------------------------------------------------------|----------------------------------------------------------|-----------|-----------------------|--------------------|--------------------|--------|--------------------------|----------------------------------|
| Servizi<br>Aiuto<br>Contabilita'<br>Fiscali<br>Produzione<br>Magazzino<br>Annuali<br>Azienda<br>a xia 56 x 0000 0000 c<br>立立立立自<br>COR-27/11/2023 CORSO SRL<br>Clienti e fornitori AZIENDA |                                                          |           |                       |                    |                    |        |                          | <b>®PASSCOM</b>                  |
| 4 Elenco                                                                                                    | Cerca nell'elenco<br>nserisci Partita IVA che inizia per |           |                       |                    |                    |        | $C$ CPBOO                | 2 Dati aggiuntivi                |
|                                                                                                    | <b>Descrizione</b> $\rightarrow$<br>Ann                  | Codice    | <b>Codice fiscale</b> | <b>Partita IVA</b> | Localita'          | C.A.P. | Prov<br>Nomericerca      | 60 Departable Lagetiana internal |
| Clienti                                                                                                    | Clienti                                                  |           |                       |                    |                    |        | <b>Tipo ricerca</b>      | ×                                |
| Fornitori                                                                                                    | <b>ALMAMATER SNC</b>                                     | 501.00835 | 00369698551           | IT00369698551      | <b>ABANO TERME</b> | 35031  |                          |                                  |
|                                                                                                    | <b>ALTERFAST SPA</b>                                     | 501.00075 | 02365985414           | IT02365985414      | <b>CORIANO</b>     | 47853  | Cerca per Descrizione    |                                  |
|                                                                                                    | <b>CLIENTE UNO</b>                                       | 501.00740 | 02369895871           | IT02369895871      | <b>ABANO TERME</b> | 35031  | Cerca per Codice         |                                  |
|                                                                                                    | LA FIORERIA NUOVA SNC                                    | 501.00832 | 02323698965           | IT02323698965      | <b>ABANO TERME</b> | 35031  | Cerca per Codice fiscale |                                  |
|                                                                                                    | <b>LA LUNA NUOVA SNC</b>                                 | 501.02043 | 00012123636           | IT00012123636      | <b>ABANO TERME</b> | 35031  | Cerca per Partita NA     |                                  |
|                                                                                                    | <b>LORENZETTI SNC</b>                                    | 501.02086 | 00001258955           | IT00001258955      | <b>ABANO TERME</b> | 35031  | Cerca per Nome ricerca   |                                  |
|                                                                                                    | <b>LUCIS SPA</b>                                         | 501.01665 | 57455454544           | IT57455454544      | <b>ABANO TERME</b> | 35031  | Cerca in tutto l'elenco  |                                  |
|                                                                                                    | MASTERCLASS SPA                                          | 501.17657 |                       | IT04466500966      | <b>ABANO TERME</b> | 35031  |                          |                                  |
|                                                                                                    | Fornitori                                                |           |                       |                    |                    |        |                          | $\Box$ Ok $\times$ Annulla       |
|                                                                                                    | <b>FORNITORE UNO</b>                                     | 601.00540 | 02369896984           | IT02369896984      | <b>ABANO TERME</b> | 35031  |                          |                                  |
|                                                                                                    | <b>VINTAGE SNC</b>                                       | 601.00848 | 00121023632           | IT00121023632      | <b>ABANO TERME</b> | 35031  | PD                       |                                  |

Con l'occasione, fra le colonne previste dalla configurazione standard è stata aggiunta anche la colonna telefono in fondo all'elenco.

Inoltre è stato modificato il codice finestra della rubrica clienti/fornitori RICCOND (Anagrafica clienti/fornitori e Rubrica unica) suddividendola i nuovi codici finestra RICCONR (per Rubrica unica) RICCOND (finestra per anagrafica clienti/fornitori e altri tipi), RICCONG (per finestra elenco senza clienti/fornitori), RICCONI (per finestra anagrafica clienti/fornitori di gruppo). Eventuali personalizzazioni presenti nella finestra RICCOND non verranno quindi mantenute nelle nuove finestre.

Nell'esempio riportato di seguito, nel menu Anagrafica Articoli è stata selezionata la tipologia di ricerca per codice articolo quindi anche la funzione di Cerca nell'elenco viene modificata indicando "*Inserisci Codice che inizia per*" così che la parola digitata verrà ricercata solo nella colonna "Codice". Anche l'ordinamento viene bloccato su questa colonna per ottenere i risultati nel minor tempo possibile. Per ritornare alla ricerca classica full-text è necessario cliccare sull'opzione "Cerca in tutto l'elenco".

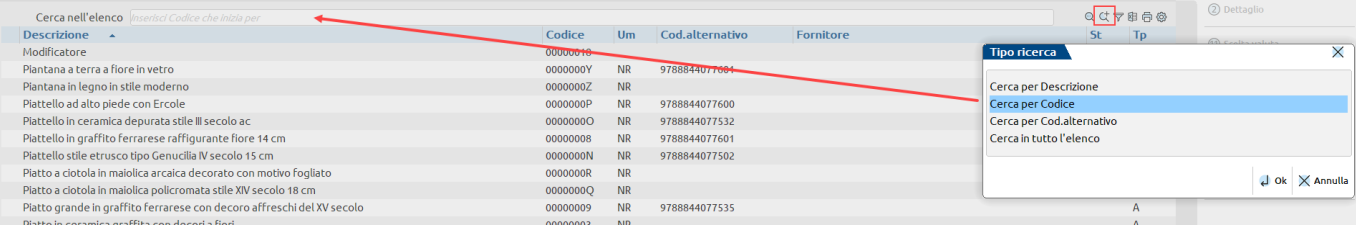

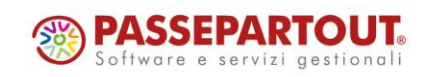

## **Configurazione degli elenchi valida per tutti gli utenti**

In tutti gli elenchi del gestionale è stata aggiunta la possibilità di fare una configurazione generica per tutti gli utenti, oltre che per l'utente corrente. Tale configurazione si attiva con un parametro presente nella funzione "Servizi > Configurazioni > Amministrazione utenti": CONFIGURAZIONE ELENCO AVANZATO. Tale parametro, di default, è acceso su tutti gli utenti e attiva anche la possibilità di aggiungere nuovi campi in elenco tramite il pulsante 'Ulteriori dati', illustrati nel paragrafo successivo.

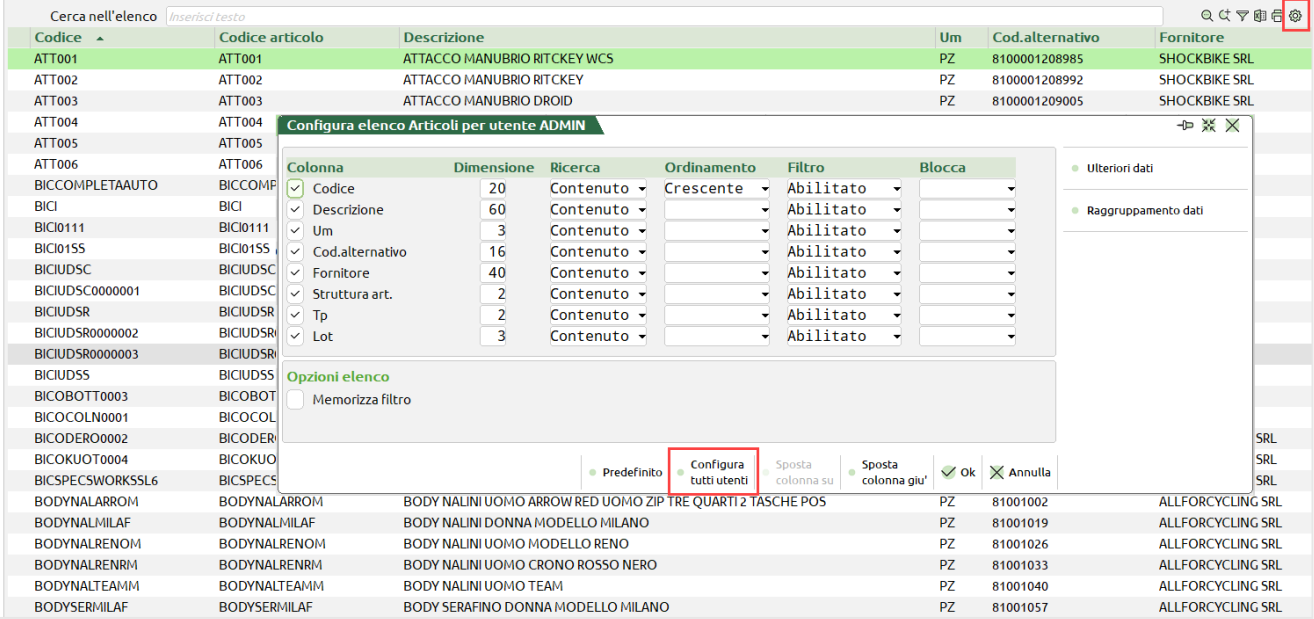

Utilizzando il pulsante 'Configura tutti utenti' si apre una videata uguale alla precedente, ma utile per configurare l'elenco anche per tutti gli utenti presenti nel gestionale.

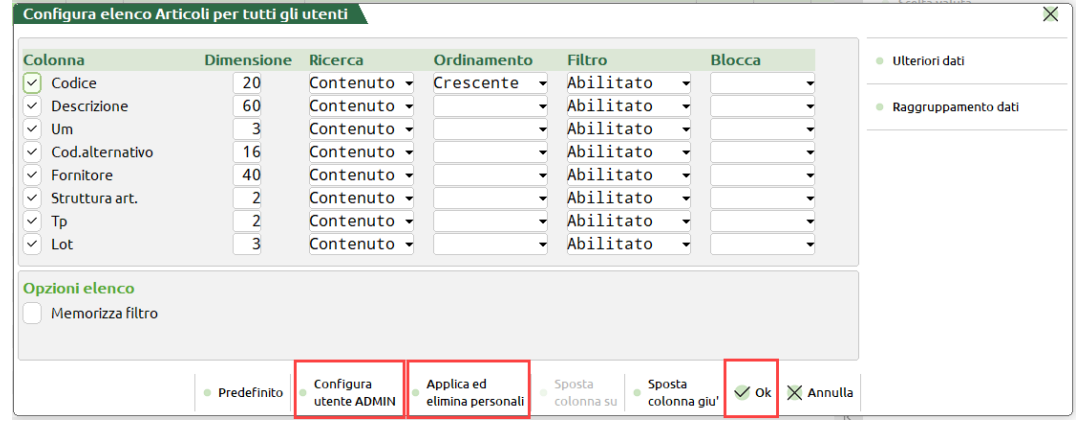

Le impostazioni che vengono fatte all'interno di questa videata, confermate col tasto Ok, saranno applicate a tutti gli utenti che non hanno già delle personalizzazioni sugli elenchi, mentre saranno applicate a tutti quanti (anche agli utenti che hanno già elenchi personalizzati) con il tasto "**Applica ed elimina personali**".

Utilizzando il tasto "**Configura utente <nome utente>"** si ritorna invece alla configurazione del singolo utente. Il pulsante '**Predefinito**' utilizzato sul singolo utente prende le informazioni dalla configurazione generica per tutti gli utenti e se non presente dal default impostato sul gestionale.

Il pulsante '**Predefinito**' utilizzato sulla configurazione generica per tutti gli utenti prende i valori di default impostati sul gestionale.

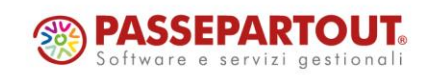

## **Ulteriori dati visibili in Emissione/revisione documenti, Articoli, Clienti/Fornitori, Contatti**

Negli elenchi di Emissione/revisione documenti, Articoli, Clienti/Fornitori e Contatti, all'interno della funzionalità "Configura elenco" è stata aggiunta la possibilità di aggiungere campi dal dizionario generale che non sono già presenti in elenco.

Tale configurazione si attiva con un parametro presente nella funzione "Servizi > Configurazioni > Amministrazione utenti" che si chiama '*Configurazione elenco avanzato'*. Il parametro, di default, è acceso su tutti gli utenti e attiva anche la possibilità di configurare l'elenco per tutti gli utenti del gestionale, illustrati nel paragrafo precedente.

Se il parametro è attivo, nella configurazione dell'elenco è presente un nuovo tasto che si chiama 'Ulteriori dati', che apre una finestra dove inserire i campi da aggiungere all'elenco.

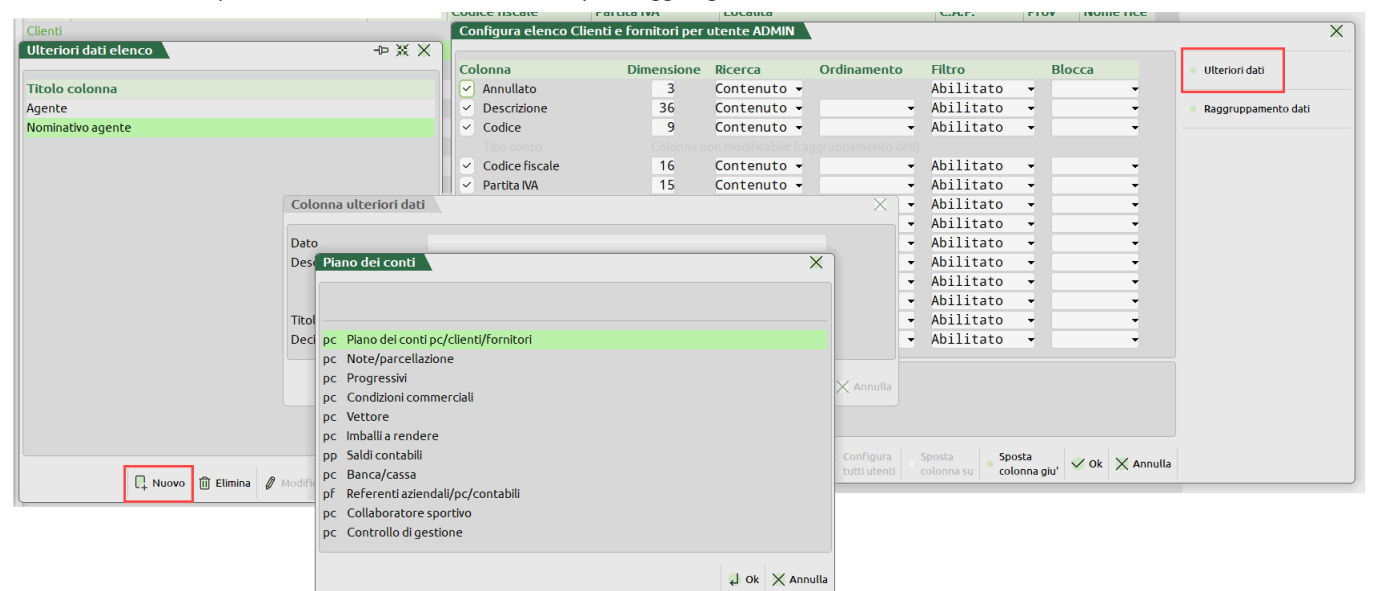

Utilizzando il pulsante "Nuovo [F4]" vengono visualizzate le tabelle dalle quali è possibile selezionare i campi in base al contesto dell'elenco nel quale si è entrati. Ad esempio dalla Rubrica clienti/fornitori sarà possibile agganciare le tabelle strettamente legate al piano dei conti. Una volta selezionata la tabella si ha a disposizione l'elenco dei campi selezionabili.

Il campo può essere selezionato direttamente come nel caso del codice pagamento:

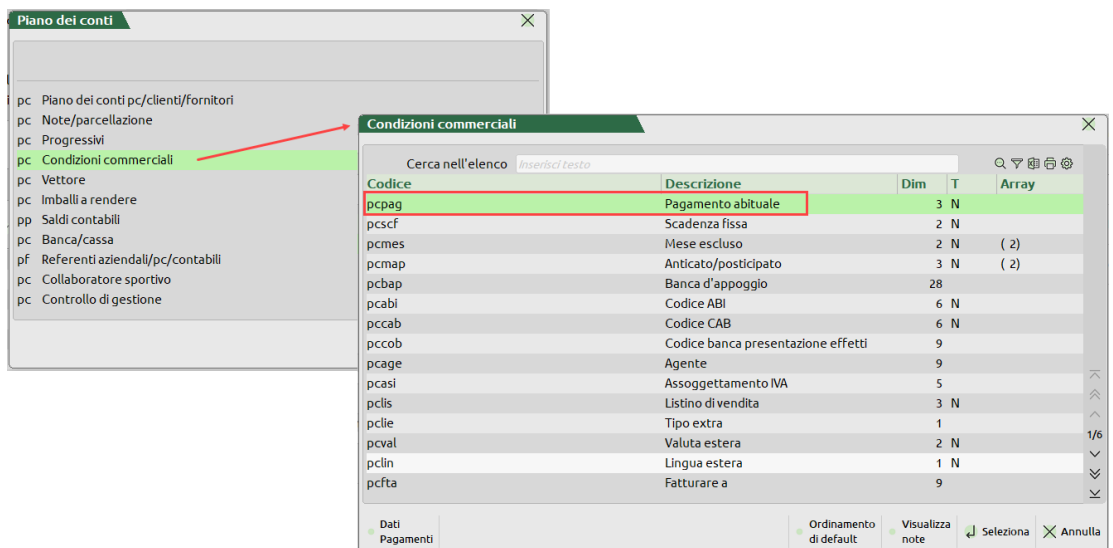

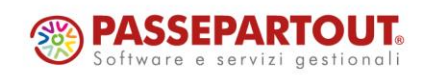

# **®MEXAL <sup><sup>3</sup>PASSCOM**</sup>

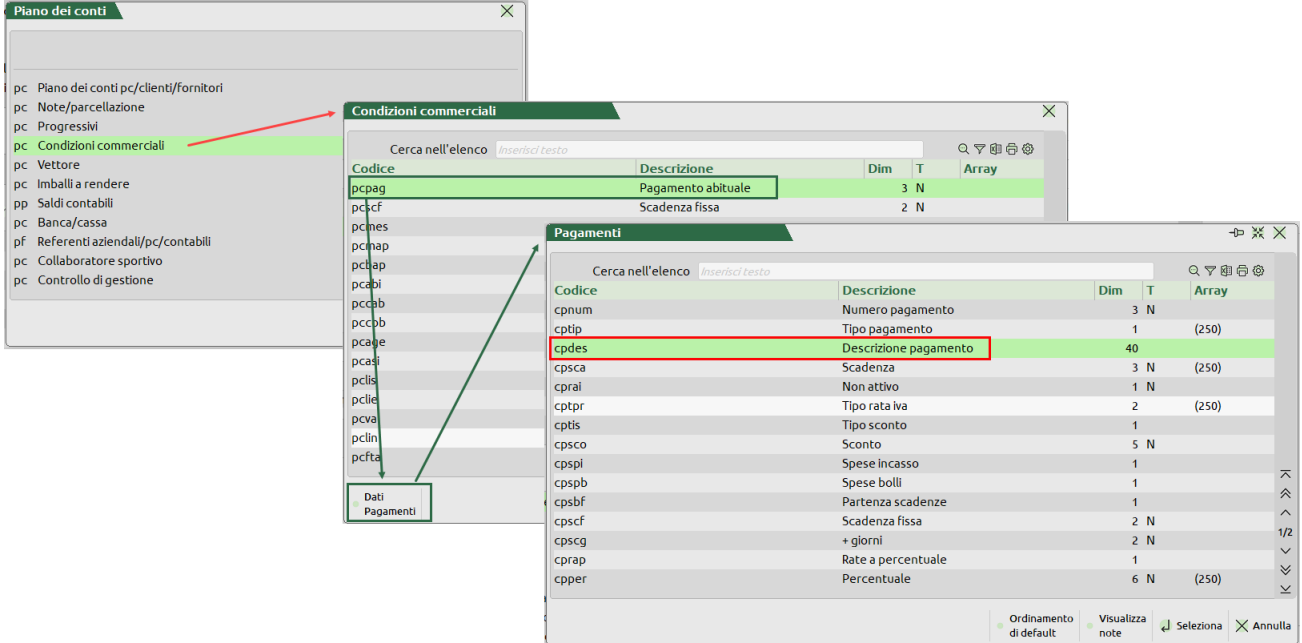

Oppure si può scendere di un livello e andare ad esempio a prendere la descrizione del pagamento:

Alla selezione del campo, oppure con il tasto "Modifica [INVIO]" si apre la videata che riporta la formula del campo selezionato, il percorso fatto per selezionarlo, la descrizione del campo che è anche il titolo che verrà dato alla colonna (modificabile) ed eventualmente il numero dei decimali che ha quel campo.

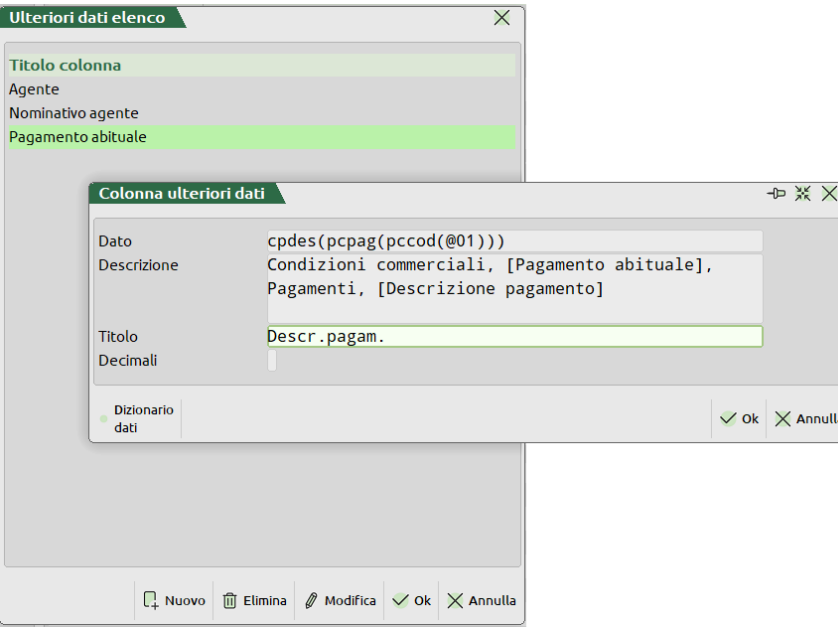

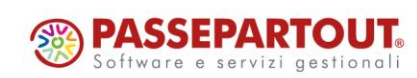

Al salvataggio i campi verranno aggiunti a quelli già presenti in tabella e verranno trattati per il resto della configurazione come tutti gli altri:

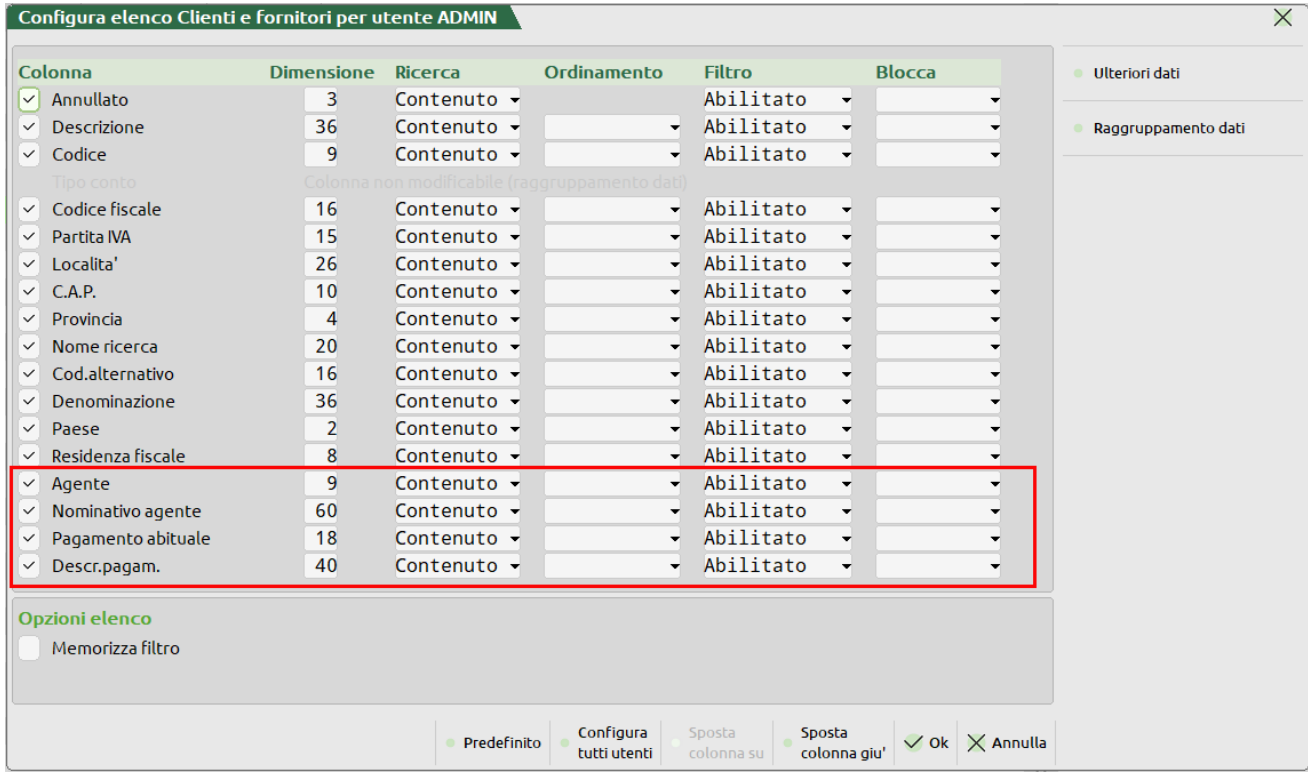

Nel caso di più elementi viene riportato di default il primo.

Nota Bene: Per le nuove colonne aggiunte all'elenco tramite la funzione 'Ulteriori dati' non è *possibile effettuare ricerche full-text e utilizzare il filtro veloce.*

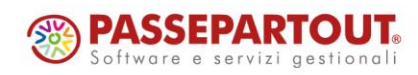

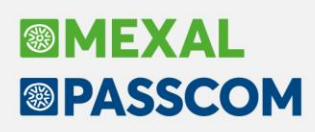

do 2022 - Pratica NEW/1 - Dichiarante: VERDELLI-MARCO

### **Dichiarazione Redditi – Rateizzazione secondo acconto Decreto Anticipi**

È stata implementata la rateizzazione del secondo acconto rinviato al 16/01/2024, riservato alle persone fisiche titolari di partita IVA che nel periodo d'imposta precedente dichiarano ricavi o compensi di ammontare non superiore a 170.000 Euro, come da Decreto Anticipi. L'operatività per eseguire il rinvio del secondo acconto è illustrata nella documentazione di rilascio 2023G3.

Il versamento può essere dilazionato fino a 5 rate mensili, da gennaio a maggio, con scadenza il giorno 16 di ciascun mese; sulle rate successive alla prima sono dovuti gli interessi di cui all'articolo 20, comma 2, del d.lgs. n. 241 del 1997.

Per la rateazione del pagamento occorre posizionarsi in corrispondenza della delega 16/01/2024/02/001 SECONDO ACCONTO e richiamare il pulsante Parametri delega selezionata [F6]. Qui occorre indicare il numero di rate (max 5):

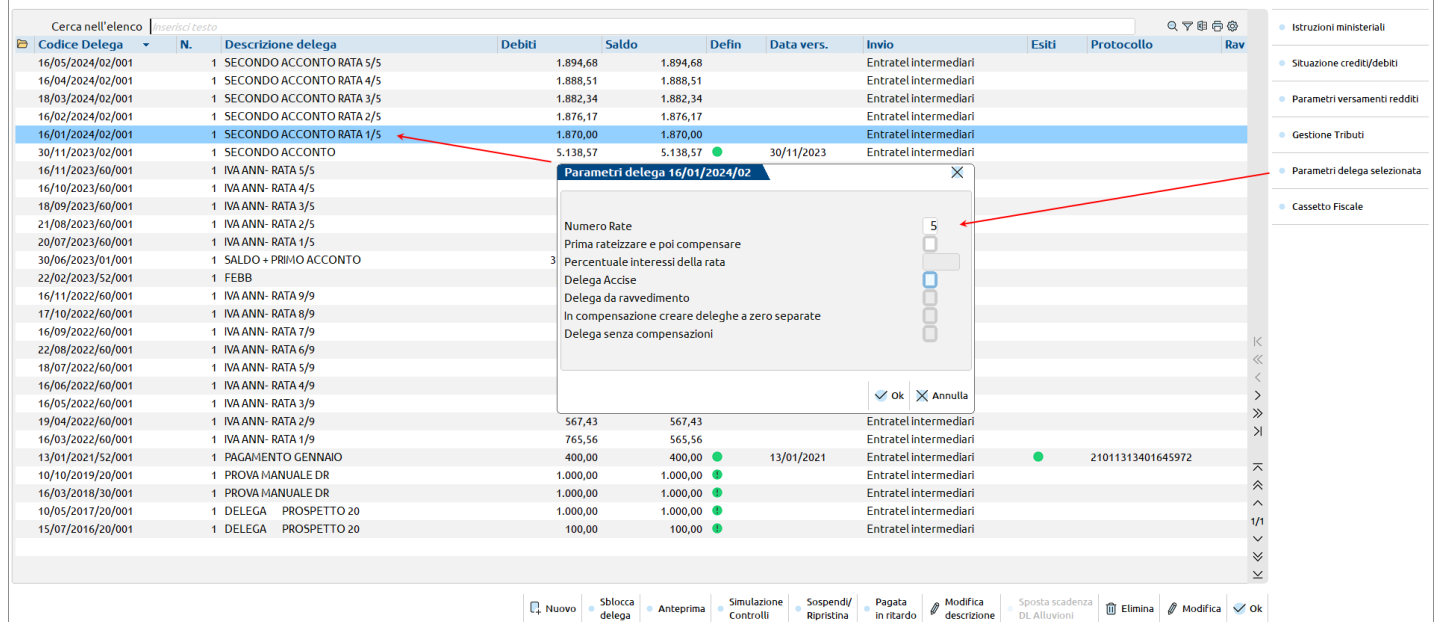

In caso di credito, questo viene preventivamente compensato con i debiti e poi viene eseguita la rateizzazione, con le stesse regole adottate per la delega SALDO+PRIMO ACCONTO. Qualora si volesse prima rateizzare e poi compensare, utilizzare l'omonimo parametro, posizionato dopo il campo Numero rate.

*NOTA BENE: Alla chiusura di questa versione non sono state pubblicate circolari ufficiali che chiariscono le modalità di rateizzazione. Da informazioni ricevute tramite il canale Assosoftware, si è appreso che il formalismo dei codici tributo non sarà variato. Di conseguenza i tributi del secondo acconto vengono frazionati senza indicare in delega F24 il numero della rata:*

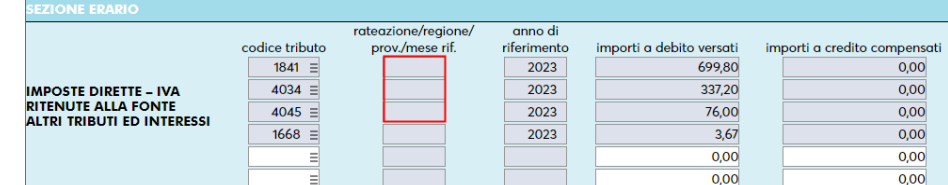

A partire dalla seconda rata, sono calcolati gli interessi (esempio 1668 per Erario).

#### **STAMPA F24**

Qualora si volesse effettuare la stampa massiva di tutte le rate del secondo acconto, si ricorda che nel menu Fiscali - Deleghe - Delega unificata F24 - Stampa delega F24, in corrispondenza della Selezione tipo versamento, è disponibile il codice "7 SECONDO ACCONTO GENNAIO DL ANTICIPI". Impostando il parametro "Stampa tutte le rate del versamento selezionato" sono stampate tutte le rate predisposte.

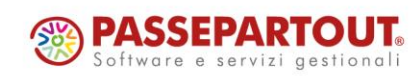

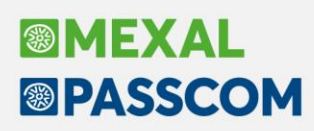

### **Nuovo filtro veloce ricerca per Periodo in Revisione primanota**

In questa versione è stata introdotta la possibilità di visualizzare le registrazioni desiderate direttamente dal pulsante Periodo, che filtra i movimenti in base all'anno o agli anni in linea selezionati, senza dover utilizzare il pulsante Filtro avanzato.

Tramite questo nuovo pulsante è possibile selezionare le registrazioni anche per data, indicando il range dell'intervallo desiderato:

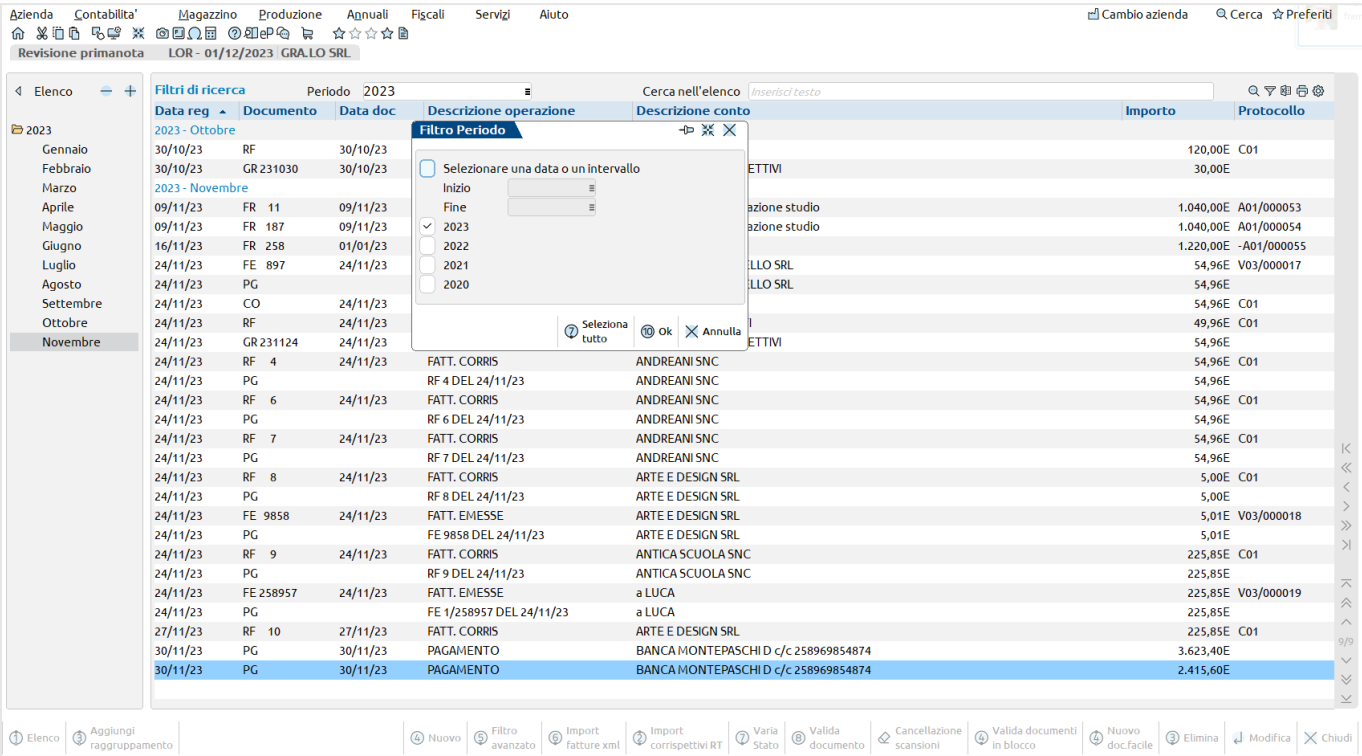

La funzione è presente anche nel menu "Magazzino > Emissione/revisione documenti" (per tutti i dettagli si rimanda all'apposito capitolo).

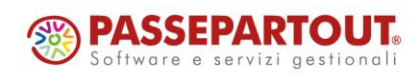

## **Nuovi lavoratori sportivi DLGS 36/2021**

A partire da questa versione il programma consente di gestire i lavoratori sportivi introdotti dalla nuova normativa, per la parte contabile: codifica del lavoratore sportivo, registrazione dei documenti contabili, rilevazione delle **ritenute d'acconto o dei relativi contributi INPS.**

Questa nuova gestione popola un archivio "dedicato", in cui vengono evidenziati tutti i documenti dei lavoratori sportivi, indipendentemente dal fatto che generino un tributo da versare oppure no. Vengono gestite due macro tipologie di tributi con caratteristiche distinte:

- ritenute d'acconto che maturano all'atto del pagamento del documento e in proporzione all'importo pagato;
- tributi INPS (DM10, CXX e C10) che devono essere versati in funzione del periodo di competenza, indipendentemente dall'avvenuto pagamento del documento e che non possono eventualmente essere ravveduti.

I diversi lavoratori sportivi vengono identificati, ai fini della gestione, in base alla categoria di soggetto (ossia il loro ruolo all'interno dell'associazione sportiva) e in funzione dell'inquadramento contributivo. Entrambe le informazioni sono definite nell'agrafica del fornitore.

*IMPORTANTE: per ogni lavoratore può essere codificata più di una combinazione "categoria/inquadramento contributivo" a condizione che, prima di codificare quella nuova, per la precedente sia stata definita una data di termine.*

Alcune tipologie di inquadramento hanno caratteristiche simili e questo consente di identificare, ai fini gestionali, i seguenti soggetti:

### **1) Titolari di partiva Iva e Titolari di Partita Iva forfettario (che emettono fattura)**

- *soggetti a ritenuta d'acconto identificati dall'inquadramento di tipo "1".*
- *soggetti sportivi forfettari identificati dall'inquadramento di tipo "2"*

*ATTENZIONE: per i lavoratori sportivi forfettari non deve essere compilato in Rubrica clienti/fornitori – Dati percipienti/ "Regime agevolato" il campo "Regime agevolato". L'identificazione avverrà direttamente dalla tipologia di inquadramento nell'apposita sezione.*

#### **2) Lavoratori sportivi soggetti a Gestione separata INPS**

- *Co.co.co sportivo identificati dall'inquadramento di tipo "3".*
- *Co.co.co gestionale identificati dall'inquadramento di tipo "6".*
- **3) Lavoratori sportivi soggetti a Gestione INPS**
	- *Dipendenti identificati dall'inquadramento di tipo "4".*
	- *Under 23 identificati dall'inquadramento di tipo "5".*

*IMPORTANTE: per i soggetti con inquadramento 3, 4, 5 e 6 è possibile rilevare documenti fino ad un massimo di 15.000 euro. Se si supera tale importo il programma evidenzia, attraverso un messaggio bloccante, l'impossibilità di proseguire nell'inserimento della registrazione contabile.*

#### **Soggetti senza alcun tipo di classificazione nel programma: volontari**

La figura del volontario è caratterizzata dalla spontaneità della prestazione, assenza di fine di lucro, fine di solidarietà e gratuità della prestazione. A questi soggetti spetta esclusivamente il rimborso delle **spese effettivamente autorizzate**, sostenute e documentate, relativamente ad esempio a spese di trasferte, spese di vitto e di alloggio, indipendentemente dagli importi.

Un'ulteriore possibilità consiste nel corrispondere **rimborsi autocertificati dal volontario**, e quindi senza la necessaria acquisizione dei documenti giustificativi da parte dell'ente, entro il **limite massimo di 150 euro** mensili.

**La figura di volontario è incompatibile con quella di lavoratore sportivo,** non è assoggettata ad alcun tipo di ritenuta/contributo e per questo motivo "il volontario" **non viene classificato nel programma come "soggetto sportivo".**

Per visualizzare la situazione del volontario è necessario effettuare la stampa della scheda contabile.

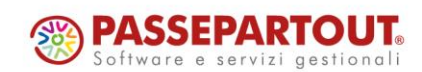

### **RIFERIMENTI NORMATIVI**

Il settore sportivo è stato interessato da una radicale riforma ad opera della legge delega n. 86 del 08/08/2019; successivamente il c.d. decreto "Milleproroghe" (DL n. 198/22) all'articolo 16 ha differito dal 01/01/23 al 01/07/23 l'applicazione della riforma del lavoro sportivo contenuto nel D. Lgs. 28/02/21 n. 36. Numerosi i decreti attuativi ed integrativi che riguardano la Riforma dello sport:

- D. Lgs. n. 36/21 Riordino e riforma delle disposizioni in materia di enti sportivi professionistici e dilettantistici;
- D. Lgs. n. 37/21 Misure in materia di rapporti di rappresentanza degli atleti e delle società sportive e di accesso ed esercizio della professione di agente sportivo;
- D. Lgs. n. 38/21 Misure in materia di riordino e riforma delle norme di sicurezza per la costruzione e l'esercizio degli impianti sportivi e della normativa in materia di ammodernamento o costruzioni di impianti sportivi;
- D. Lgs. n. 39/21 Semplificazioni di adempimenti relativi agli organismi sportivi;
- D. Lgs. 40/21 Misure in materia di sicurezza nelle discipline sportive invernali;
- D. Lgs. n. 163/22 Disposizioni integrative e correttive del D. Lgs. n. 36/21;
- D. Lgs. n. 120/23 Disposizioni integrative e correttive dei D. Lgs. 28/02/21 n. 36, 37, 38, 39 e 40.

Il D. Lgs. n. 36/21 prevede le seguenti modifiche in materia di lavoro sportivo:

- la disciplina dei rapporti di lavoro e la definizione di "lavoratore sportivo";
- le differenti categorie di lavoratori sportivi, subordinato o autonomo, nei settori professionistici e dilettantistici;
- l'abolizione del vincolo sportivo;
- la definizione del rapporto con il Codice del Terzo settore;
- la categorizzazione dei rapporti di collaborazione coordinata e continuativa di carattere amministrativo-gestionale.

Dalla data del 01/07/2023 sono abrogate le seguenti norme:

- la legge n. 91/81 sullo sport professionistico;
- la parte dell'art. 67 co. 1 lett. m) del TUIR, in riferimento al trattamento fiscale dei compensi per l'attività svolta in forma dilettantistica;
- la legge n. 366/73, che trattava degli obblighi previdenziali per i giocatori e gli allenatori di calcio.

#### **DEFINIZIONE DEL LAVORATORE SPORTIVO**

Il "lavoratore sportivo" è un tesserato che svolge, a vantaggio di un soggetto dell'ordinamento sportivo, a fronte di un corrispettivo, una mansione che sulla base dei regolamenti tecnici delle Federazioni Sportive Nazionali e delle Discipline Sportive Associate è necessaria per lo svolgimento dell'attività sportiva. Rientrano nei lavoratori sportivi: l'atleta, l'allenatore, l'istruttore, il direttore tecnico, il direttore sportivo, il preparatore atletico, il direttore di gara e gli altri tesserati che svolgono una mansione inclusa nell'elenco tenuto dal Dipartimento per lo Sport.

Invece, non rientrano nella definizione di "Lavoratore Sportivo", coloro che forniscono prestazione nell'ambito di una professione la cui abilitazione professionale è rilasciata al di fuori dell'ordinamento sportivo e per il cui esercizio devono essere iscritti in appositi albi o elenchi tenuti dai rispettivi ordini professionali.

#### **TIPOLOGIA DI LAVORO SPORTIVO**

Il lavoro sportivo può essere oggetto di lavoro subordinato, lavoro autonomo, anche nella forma di rapporti di collaborazione coordinata e continuativa (art. 409 co. 1 n. 3 c.p.c.), o nella forma di rapporti con soggetti titolari di partita IVA, fonte di redditi di lavoro autonomo professionale (art. 53 co. 1 TUIR); è possibile ricorrere anche ai prestatori di lavoro occasionale, art. 25 co. 3 D. Lgs. n. 36/21, come inserito dall'art. 1 co. 17 lett. c) D. Lgs. n. 120/23.

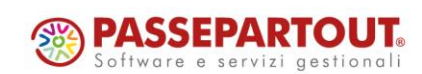

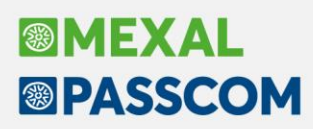

#### **LA GESTIONE CON I PROGRAMMI PASSEPARTOUT**

In seguito a quanto sopra esposto, per questa nuova gestione dei lavoratori sportivi, in vigore dal 1° luglio 2023, è stato necessario codificare:

- un **nuovo parametro attività iva**, annuale solare, valido solo per le aziende di tipo Impresa, codificate sia come Società di capitali (SSD) che come Enti non commerciali (Asd)"
- **nuovi conti automatici** dedicati che consentano di rilevare i contributi relativi alla Gestione INPS (i conti per la rilevazione della Gestione separata INPS erano già presenti anche nelle versioni precedenti);
- **una nuova tabella** generale, di sola visualizzazione, contenente le soglie minime/ massime e il periodo di validità per la gestione delle ritenute e dei contributi INPS per i nuovi soggetti sportivi;
- **nuovi parametri dedicati** all'interno dell'anagrafica **fornitori** per diversificare le varie **categorie** del soggetto sportivo e il relativo **inquadramento** contributivo;
- delle videate diversificate per la rilevazione, in fase di Immissione primanota, delle ritenute o dei contributi INPS;
- un **programma di gestione "dedicato"** in cui vengono evidenziate le quietanze, distinte per tipologia di inquadramento, che consenta di visualizzarne lo stato e di effettuarne l'aggiornamento.

Per tutti i dettegli, si rimanda all'apposita documentazione raggiungibile a quest[o link.](https://www.edupass.it/Resources/Edupass-Manuali/Manuali/pdf/pillole/Collaboratori%20Sportivi.pdf)

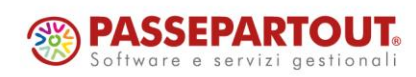

## **Cespiti – Data operazione straordinaria**

Nel caso in cui bisogna gestire operazioni straordinarie (es. fusione, scissione, conferimento) con il calcolo dell'ammortamento a una determinata data; per poter correttamente calcolare l'ammortamento in corso d'anno è stato introdotto il nuovo parametro all'interno dell'Anagrafica Cespiti, **Operazione straordinaria [Ctrl+F3]**.

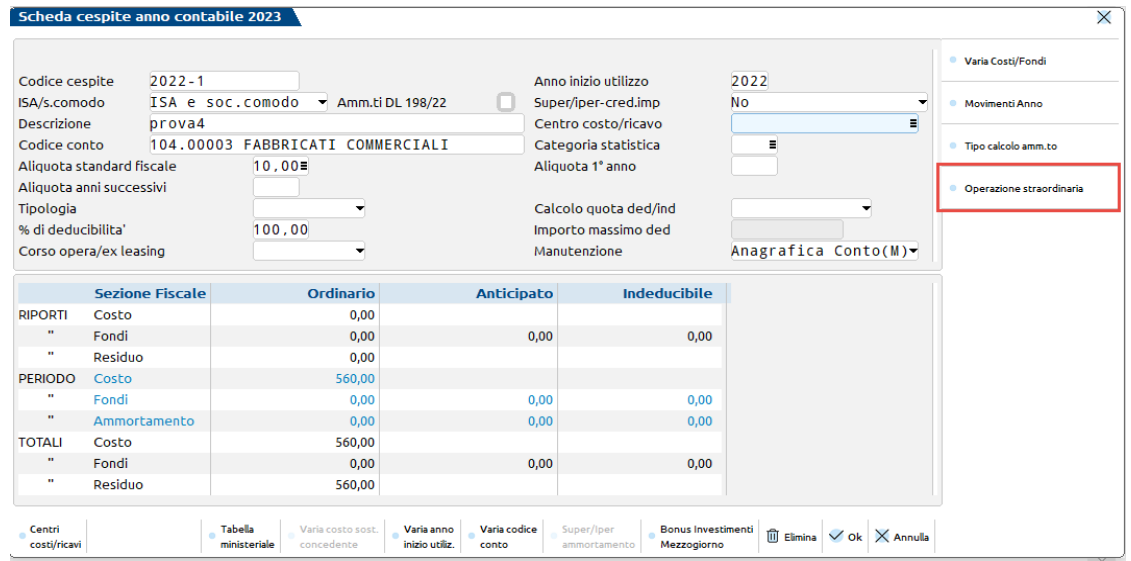

In tal campo bisogna indicare la **Data effetto op. straordinaria**, data compresa all'interno dell'anno contabile in cui è avvenuta l'operazione straordinaria e il **Tipo calcolo**, che può assumere i seguenti valori:

- **Avente causa**, l'ammortamento viene calcolato dalla Data dell'operazione straordinaria fino al termine dell'esercizio;
- **Dante causa**, l'ammortamento viene calcolato dall'inizio dell'esercizio fino alla data dell'operazione straordinaria.

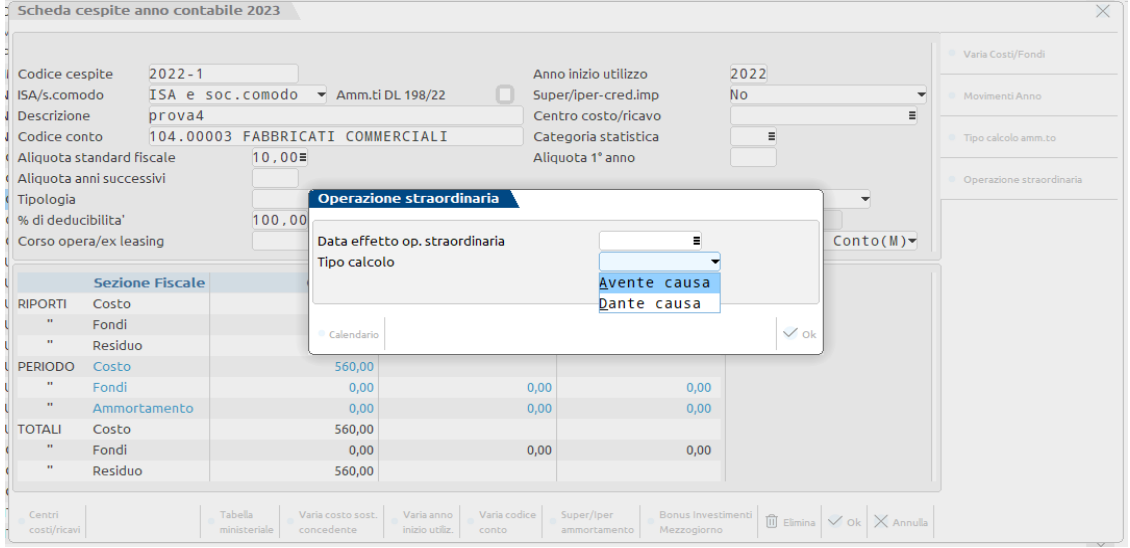

Occorre indicare sia nell'azienda Dante causa che nell'Avente causa, su ogni singolo cespite interessato dall'operazione straordinaria, la data di effetto.

*NOTA BENE: Se nelle anagrafiche dei cespiti è valorizzata la data dell'Operazione straordinaria, questa è considerata come data prioritaria nella stampa del registro cespiti.*

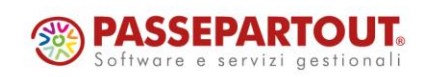

Nella funzione "Servizi – Variazioni – Cespiti/immobilizzazioni – Varia aliquote ammortamento cespiti", è possibile impostare massivamente la *data dell'operazione straordinaria* e il *"Tipo calcolo" "Avente/Dante causa"* su tutti i cespiti o su parte di essi.

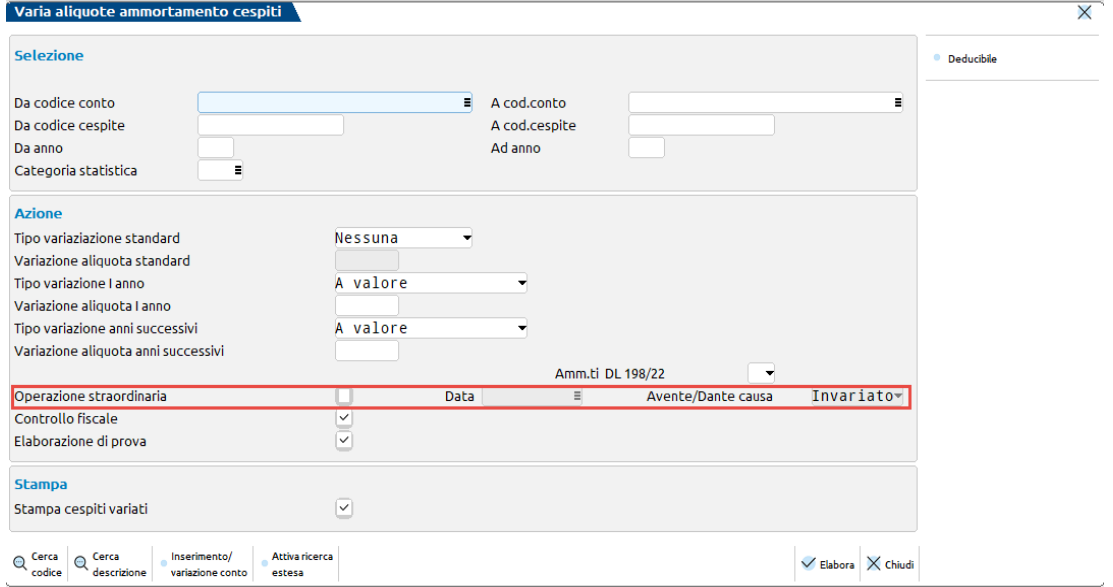

Quando si effettua la funzione di import csv dei cespiti, dall'azienda Dante causa all'Avente causa, tramite la funzione di Servizi – Trasferimento archivi, viene già riportata la data dell'operazione straordinaria.

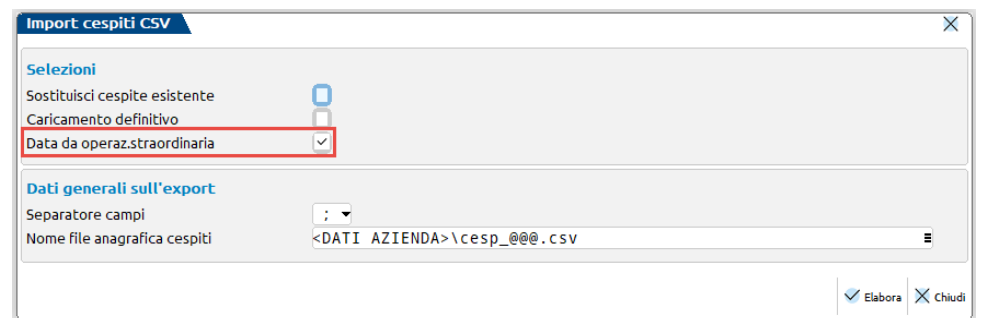

Il parametro *"Data da operazione straordinaria"* può assumere i seguenti valori:

- Si = impostato di default, consente di riportare nell'archivio cespiti come data di inizio ammortamento la data dell'operazione straordinaria;
- No = non tiene conto della data dell'operazione straordinaria e riporta come data inizio ammortamento la data di inizio dell'esercizio contabile.

Ad esempio, in caso di conferimento avvenuto in data 13/05/2023, avendo impostato nell'azienda Dante causa la data dell'operazione straordinaria (12/05/2023) e lanciando il calcolo dell'ammortamento, quando viene effettuato l'export .csv dei cespiti nel file viene riportata la data di effetto dell'operazione straordinaria.

Nell'azienda Avente causa effettuando l'import .csv dei cespiti, avendo lasciato a "Si" il parametro "Data da op. straordinaria, su tutti i cespiti viene riportata tale data come data inizio ammortamento; sarà cura poi dell'utilizzatore tramite la funzione di servizio massiva indicare su tutti i cespiti il Tipo "Avente causa" e nella data dell'operazione straordinaria la data 13/05/2023.

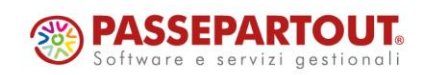

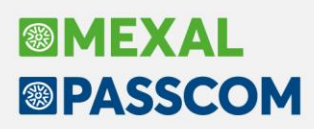

### **Stampa previsionale registro cespiti**

È stata implementata una stampa previsionale che in base alle aliquote di ammortamento e al costo storico dei cespiti dell'anno corrente, visualizza una proiezione del registro cespiti nei prossimi "n" anni (Sol. 16248). Accedere al menu "Contabilità – Stampe – Stampa cespiti/Immobilizzazioni" e selezionare *"Stampa previsionale registro cespiti"*:

Compare la seguente videata, con determinati parametri di selezione:

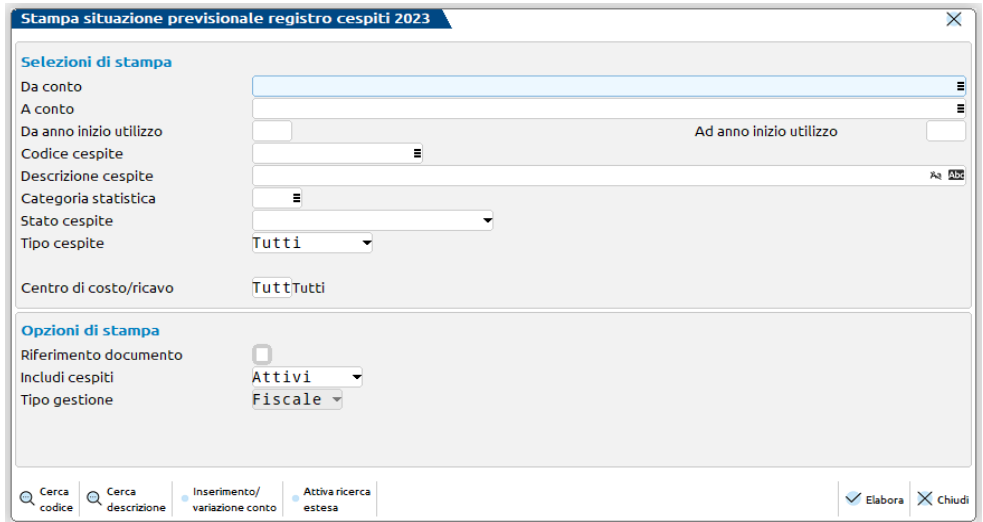

Confermando la maschera con Elabora [F10] appare la seguente finestra elenco, in cui vengono riportati, divisi per anno e per cespite, i valori dell'Ammortamento Fiscale, Ammortamento Indeducibile, Ammortamento Civile, la quota del risconto annuale del Superammortamento/Iperammortamento/Credito d'imposta (Valore credito x aliquota ammortamento) e Bonus Sud (Valore bonus x aliquota ammortamento):

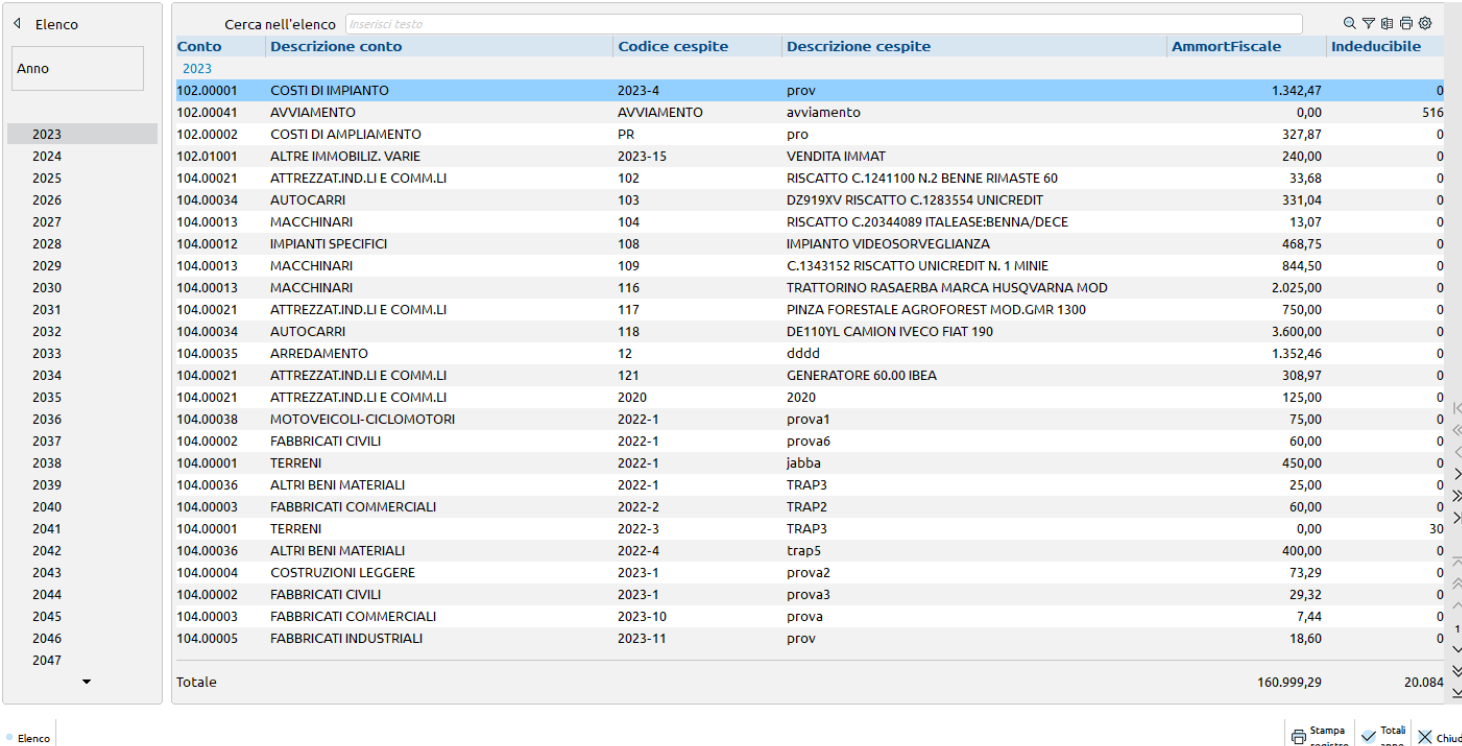

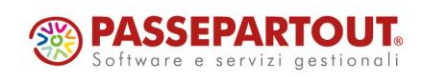

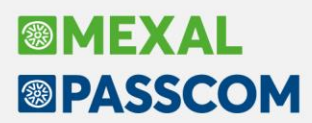

Sono attivi i tasti:

• **Stampa registro [F8]**: con cui effettuare la stampa analitica dei singoli cespiti con l'ammortamento simulato per i prossimi "n" anni:

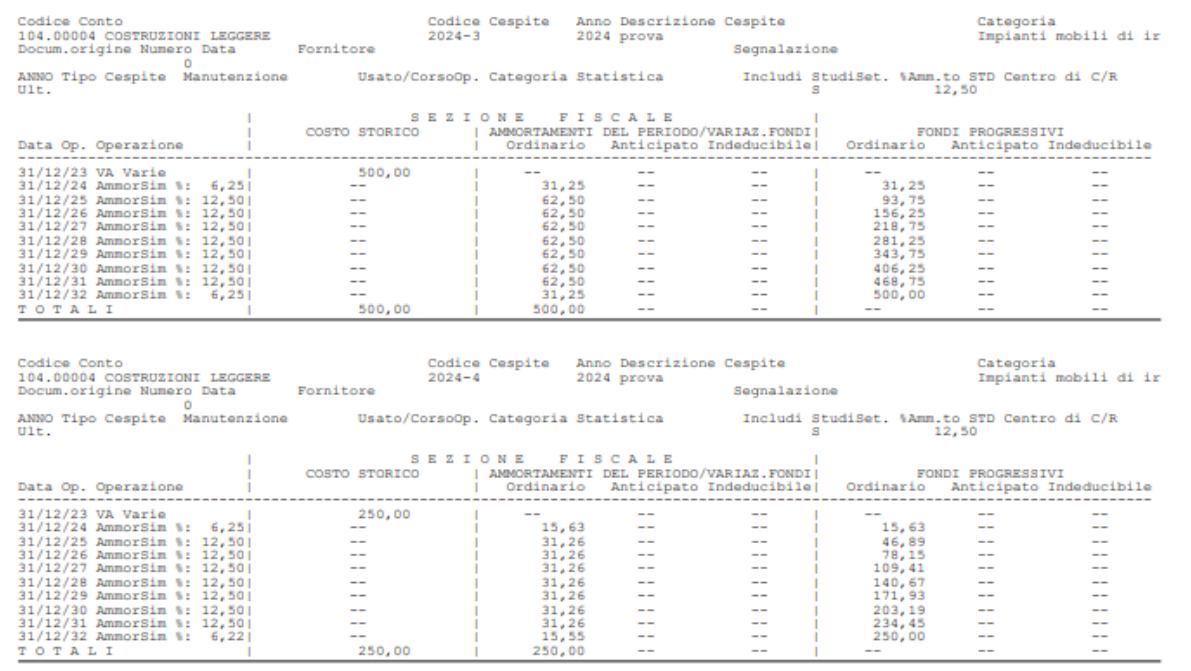

• **Totali anno [F10]**: viene riportato raggruppato per anno il totale dell'Ammortamento Fiscale, Ammortamento Indeducibile, Ammortamento Civile, la quota del risconto annuale del Superammortamento/Iperammortamento/Credito d'imposta e Bonus Sud:

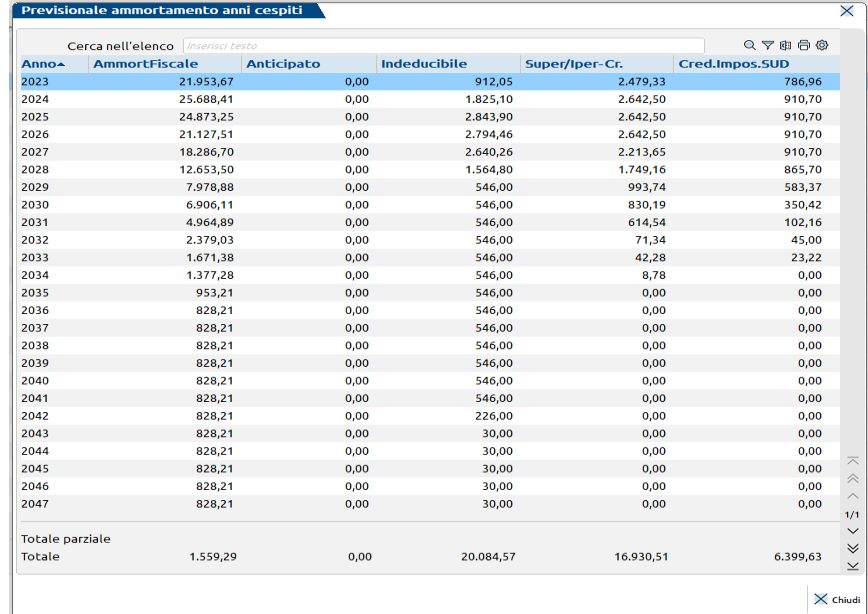

• **Chiudi [Esc]**: per tornare alla schermata di selezione.

Se nell'Anagrafica Cespiti manca l'Aliquota primo Anno e l'Aliquota Anni successivi, il programma avvisa tramite apposito messaggio che il cespite non viene riportato nella stampa previsionale.

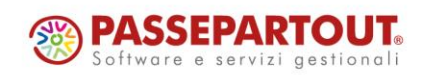

## **Conferimento/Revoca delle deleghe per l'utilizzo dei servizi di fatturazione elettronica**

Il provvedimento Prot. N. 373040/2023 del 17/10/2023 prevede, per i contribuenti in regime forfetario, la possibilità di utilizzare, in assenza della dichiarazione IVA, ulteriori elementi di riscontro desumibili dalla dichiarazione dei redditi presentata dal delegante nell'anno solare precedente. Nello specifico i dati richiesti sono:

#### **1. Tipo di dichiarazione presentata = 1**

- campo contabile 1 l'importo da indicare è quello risultante dal 'Volume d'affari' della dichiarazione (ovvero il campo VE50, colonna 1, nel caso del modello IVA/2022);
- campo contabile 2 l'importo da indicare è quello risultante dal Rigo 'IVA a debito' della dichiarazione (ovvero il campo VL32, colonna 1, nel caso del modello IVA/2022);
- campo contabile 3 l'importo da indicare è quello risultante dal Rigo 'IVA a credito' della dichiarazione (ovvero il campo VL33, colonna 1, nel caso del modello IVA/2022).

#### **2. Tipo di dichiarazione presentata = 2**

- campo contabile 1 l'importo da indicare è quello risultante dal 'Reddito lordo o perdita' della dichiarazione (ovvero il campo LM6, nel caso del modello Redditi PF/2022);
- campo contabile 2 l'importo da indicare è quello risultante dal 'Reddito al netto delle perdite soggetto ad imposta sostitutiva' della dichiarazione (ovvero il campo LM10, nel caso del modello Redditi PF/2022);
- campo contabile 3 l'importo da indicare è quello risultante dal 'Reddito complessivo' della dichiarazione (ovvero il campo RN1, colonna 5, nel caso del modello Redditi PF/2022).

#### **3. Tipo di dichiarazione presentata = 3**

- campo contabile 1 l'importo da indicare è quello risultante dal 'Reddito lordo' della dichiarazione (ovvero il campo LM34, colonna 3, nel caso del modello Redditi PF/2022);
- campo contabile 2 l'importo da indicare è quello risultante dal Rigo 'Reddito al netto delle perdite soggetto ad imposta sostitutiva' della dichiarazione (ovvero il campo LM38, nel caso del modello Redditi PF/2022);
- campo contabile 3 l'importo da indicare è quello risultante dal 'Reddito complessivo' della dichiarazione (ovvero il campo RN1, colonna 5, nel caso del modello Redditi PF/2022).

#### **OPERATIVITÀ**

Creazione della nuova delega dal menu Fiscali – Comunicazioni – Conferimento/revoca servizi fatt.elettronica – Gestione delega servizi fatt. elettronica.

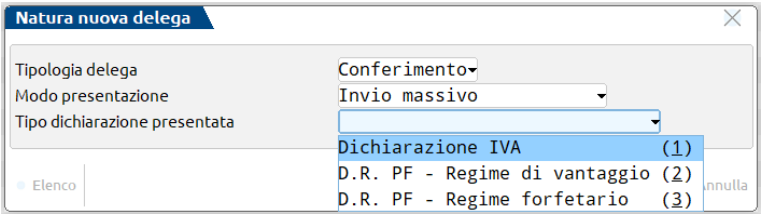

Viene ora richiesto in fase di creazione nuova delega, l'indicazione del Tipo dichiarazione presentata. Successivamente compilare i dati del contribuente con l'aggiunta della indicazione del numero cellulare (solo numerico) o indirizzo mail e dei servizi delegabili.

Tutti i dati anagrafici vengono letti direttamente

- in caso di contribuente persona fisica dall'anagrafica azienda
- in caso di società con legale rappresentante dall'anagrafica unica (in questo ultimo caso anche tutti i dati del documento d'identità).

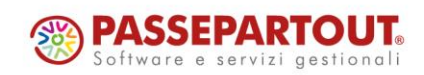

# **®MEXAL <sup><sup>3</sup>PASSCOM**</sup>

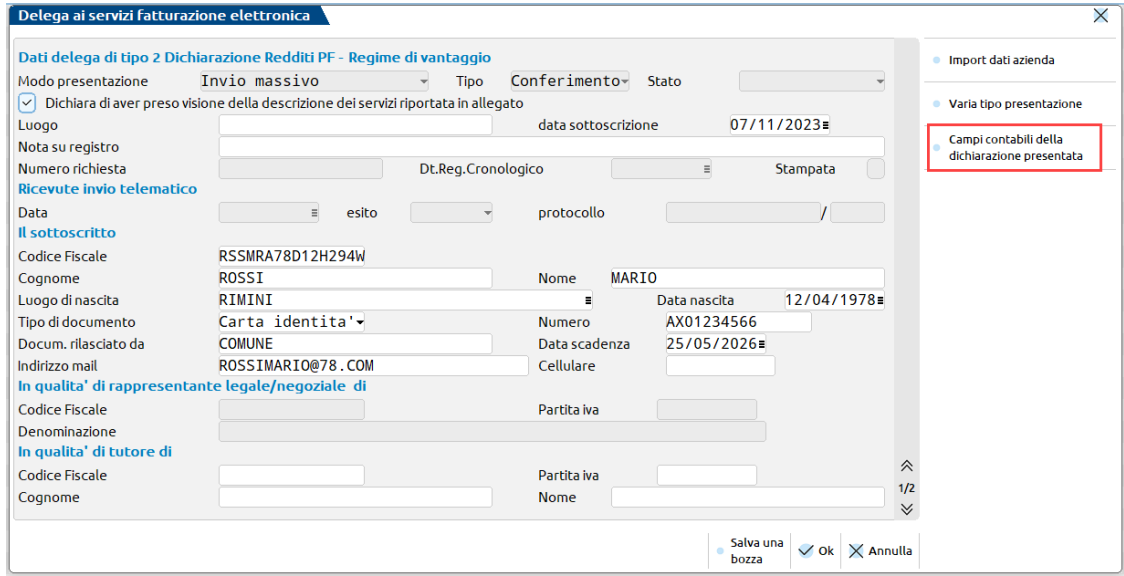

**Campi contabili della dichiarazione presentata [F4]**: in base alla tipologia di presentazione verranno richiesti i dati IVA o Redditi da quadro LM sezione I/LM sezione II, della dichiarazione presentata nell'anno solare antecedente a quello di conferimento della delega. I dati come sempre, potranno essere importati in automatico, importati da file esterno o immessi manualmente.

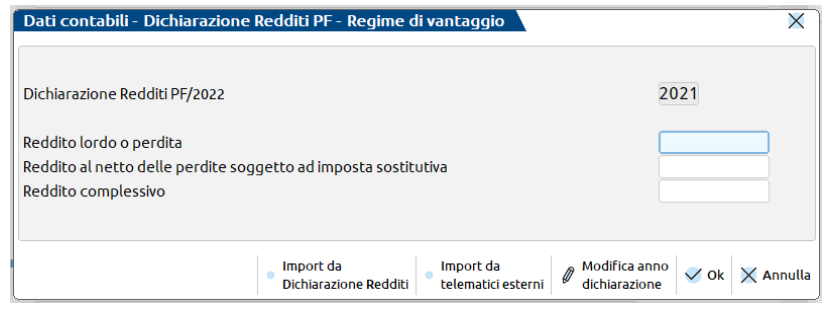

Per tutti i dettagli operativi fare riferimento al capitolo del manuale FI\_Comunicazioni

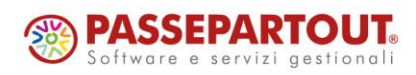

![](_page_23_Picture_0.jpeg)

## **Arricchimento Anagrafiche in Anagrafica unica**

- Si rilascia l'integrazione con i servizi di Cribis all'interno dell'anagrafica unica. Sono disponibili le funzioni di:
	- creazione di un nuovo nominativo;
	- aggiornamento dei dati di un nominativo esistente.

La **creazione** di una nuova anagrafica avviene operando con il pulsante Nuova [F4]: occorre compilare il tipo soggetto e il Codice Fiscale, su tale campo è attivo il nuovo pulsante **Crea da dati camerali [F3]** che avvia la ricerca sul database di Cribis e, se il soggetto è presente in camera di commercio, viene creato.

![](_page_23_Picture_218.jpeg)

In **revisione** di un nominativo esistente, posizionandosi sui campi Codice Fiscale o Partita iva è attivo il pulsante **Confronta dati camerali [F3]**:

![](_page_23_Picture_219.jpeg)

![](_page_23_Picture_9.jpeg)

# **®MEXAL <sup>®</sup>PASSCOM**

Premendo il pulsante si avvia la ricerca sul database di Cribis, e solo se i dati differiscono, si apre una finestra simile alla seguente con il confronto tra i dati presenti in anagrafica unica e quelli acquisiti dall'interrogazione:

![](_page_24_Picture_115.jpeg)

Ogni rigo è contraddistinto da un simbolo:

- I dati coincidono
- I dati differiscono
- il dato non è presente nel database di Cribis

L'utente può selezionare dalla lista per quali righe sovrascrivere i dati presenti in anagrafica con quelli camerali attraverso il pulsante Seleziona/deseleziona [Invio], oppure con il pulsante Seleziona tutto [ShiftF7] può marcare tutte le righe.

Alla conferma, nelle righe selezionate i dati presenti vengono sovrascritti dai dati camerali, ad eccezione delle righe marcate dal divieto, le quali sono ignorate ed il dato presente in anagrafica, ma assente in Cribis, è preservato.

![](_page_24_Picture_9.jpeg)

![](_page_25_Picture_0.jpeg)

### **Riconciliazione Bancaria – Correlazioni**

È stata introdotta la nuova voce di menu "**Contabilità > Riconciliazione bancaria > Correlazioni**". Accedendo al menu è possibile scegliere tra le seguenti opzioni:

- Correla Clienti/Fornitori
- Correla sottocausale CBI

#### **CORRELA CLIENTI/FORNITORI**

La funzione consente di correlare una stringa di descrizione (di norma, la ragione sociale del cliente/fornitore) ad un codice conto cliente/fornitore. In questo modo, in fase di importazione dei movimenti bancari da file (CBI oppure CSV/TXT), verrà compilato, all'interno della maschera del movimento, il campo "Conto CliFor". Sarà poi cura dell'utente scegliere la rata o le rate da saldare tramite la funzione Saldaconto cliente/fornitore [F6].

![](_page_25_Picture_464.jpeg)

#### **CORRELA SOTTOCAUSALE CBI**

La funzione consente di correlare una stringa di descrizione ad una sottocausale CBI precedentemente codificata nella Tabella causale CBI. In questo modo, in fase di importazione dei movimenti bancari da file (CBI oppure CSV/TXT), al movimento verrà assegnata la sottocausale corrispondente alla stringa presente nella descrizione, in sostituzione della sottocausale predefinita. La funzione è particolarmente utile per gestire automaticamente la contabilizzazione di diverse tipologie di commissioni (causale 16 COMMISSIONI) utilizzando conti di contropartita differenti. Oppure gestire diverse tipologie di bonifici in uscita (causale 26 VS DISP.A FAV DI), ossia pagamenti fornitori, pagamento stipendi, pagamento affitti, ecc.

![](_page_25_Picture_465.jpeg)

![](_page_25_Picture_11.jpeg)

Le correlazioni possono essere create, oltreché dalla specifica voce di menu, direttamente dalla maschera del movimento bancario, tramite il tasto funzione **Correlazioni [Ctrl+F4]**.

![](_page_26_Picture_663.jpeg)

In questo caso vengono precompilati:

- Per le Correlazioni Clienti/Fornitori: i campi Causale CBI, Sottocausale CBI e Conto banca in base ai dati del movimento bancario di partenza. I primi due campi non sono modificabili, mentre il campo Conto banca è modificabile. In particolare, se il campo viene compilato, la correlazione sarà valida per lo specifico conto banca dell'azienda; altrimenti, se viene lasciato vuoto, la correlazione sarà valida per tutte le banche della specifica azienda;
- Per le Correlazioni Sottocausale CBI: i campi Causale CBI e Conto banca in base ai dati del movimento bancario di partenza. Il campo Causale CBI non è modificabile, mentre il campo Conto banca è modificabile. In particolare, se il campo viene compilato, la correlazione sarà valida per lo specifico conto banca dell'azienda; altrimenti, se viene lasciato vuoto, la correlazione sarà valida per tutte le banche della specifica azienda; inoltre, viene verificato che il segno banca della sottocausale CBI selezionata nella correlazione coincida con il segno dell'importo del movimento.

La compilazione del campo "Codice correlazione" può avvenire in maniera facilitata, copiando dalla descrizione del movimento la stringa (selezionare la stringa e premere i tasti Ctrl+C). In questo modo, quando si aprirà la maschera di inserimento della correlazione, il campo "Codice correlazione" risulterà precompilato. Alla conferma della finestra di inserimento della correlazione, la stessa viene applicata al movimento bancario, purché il codice correlazione sia contenuto all'interno della descrizione del movimento e non sia stato indicato un conto banca diverso da quello che si sta riconciliando.

Le tabelle di correlazione sono aziendali e possono essere rese specifiche per banca dell'azienda, tramite la compilazione del campo "Conto banca".

![](_page_26_Picture_8.jpeg)

![](_page_27_Picture_0.jpeg)

### **Riconciliazione Bancaria – Gestione centri di costo/ricavo in contabilizzazione**

Nelle aziende in cui risulta attivo il parametro contabile "Gestione centri di costo/ricavo" (valore pari a S) è ora possibile gestire i centri di costo/ricavo in fase di contabilizzazione (Sol. 66071). In precedenza, era necessario revisionare le registrazioni contabili generate dalla Riconciliazione bancaria per inserire l'informazione del centro di costo/ricavo.

In particolare, nella maschera "Immissione/revisione movimento" è disponibile il campo "Costo/ricavo", tramite il quale è possibile selezionare un centro di costo/ricavo dalla relativa tabella (menu "Contabilità > Tabelle > Centri di costo/ricavo).

![](_page_27_Picture_727.jpeg)

Il campo può essere valorizzato manualmente dall'utente oppure tramite la funzione massiva **Associa centro costo/ricavo [F11]**, disponibile nella finestra elenco dei movimenti bancari. La funzione agisce sui movimenti bancari precedentemente selezionati tramite check.

Se il campo "Costo/ricavo" del movimento bancario è valorizzato, il dato viene considerato nelle varie funzioni di contabilizzazione:

- **Saldaconto clienti/fornitori [F6]**: il centro di costo/ricavo viene proposto nella maschera dei parametri di pagamento e riportato sulla riga del cliente/fornitore della registrazione contabile;
- **Immissione primanota guidata [F7]**: il centro di costo/ricavo viene proposto nei campi "CosRic" in corrispondenza di ciascuna riga compilata con un conto. Alla conferma della maschera con **Ok [F10]** verrà generata la registrazione contabile con indicazione dei centri di costo/ricavo negli omonimi campi in riga oppure in testata della primanota;
- **Contabilizzazione automatica operazione semplice [F6]** e **Contabilizzazione massiva operazioni semplici [Shift+F8]**: il centro di costo/ricavo verrà riportato nella testata della registrazione contabile generata.

## **Riconciliazione Bancaria – Contabilizzazione movimenti clienti/fornitori in aziende con lo scadenzario disattivato**

In aziende in cui è disattivata la gestione dello scadenzario è stata semplificata la procedura di contabilizzazione dei movimenti bancari con contropartita clienti/fornitori. In particolare, se nella maschera del movimento bancario risulta compilato il campo "ContoCliFor", tali movimenti confluiscono nella funzione **Contabilizzazione massiva operazioni semplici [Shift+F8]**. L'unica eccezione riguarda i fornitori con ritenuta d'acconto. In questo caso la registrazione deve essere effettuata dalla funzione Saldaconto clienti/fornitori [F6].

Inoltre, nella funzione **Immissione primanota guidata [F7]** è stato eliminato il vincolo per cui era possibile inserire solo un conto cliente/fornitore. Si specifica che tramite questa funzione non è possibile movimentare conti di fornitori con ritenuta d'acconto.

![](_page_27_Picture_13.jpeg)

## **Riconciliazione Bancaria – Importazione sottocausali CBI in aziende con piano dei conti personalizzato**

Nella finestra elenco delle sottocausali CBI (menu "Contabilità > Riconciliazione bancaria > Tabella causali CBI) è stato introdotto il tasto funzione **Importa sottocausali da raggrupp.Passepartout [F4]** (Sol. 69593). Il pulsante è attivo in tutte le tipologie di aziende, ma opera in maniera diversa nei casi di seguito indicati:

• Azienda con piano dei conti personalizzato oppure appartenente ad un raggruppamento personalizzato: si ricorda che per questa tipologia di azienda vengono fornite esclusivamente le causali CBI; le sottocausali CBI devono essere inserite manualmente dall'utente; pertanto, al fine di semplificare l'operatività, è stata introdotta questa funzione, che consente di importare le sottocausali riservate (dalla posizione 1 alla 20), di tutte le causali CBI, prelevandole dal raggruppamento di Passepartout. In considerazione del fatto che il piano dei conti di tali aziende non corrisponde con i raggruppamenti di Passepartout, le sottocausali riservate vengono importate senza l'informazione dei conti di contropartita e dei relativi segni contabili. In questo modo, l'utente potrà duplicare le sottocausali riservate, completarle con le informazioni mancanti e marcarle come predefinite. Eventuali sottocausali personalizzate già create (dalla posizione 21 in poi) non vengono modificate;

![](_page_28_Picture_450.jpeg)

• Azienda di raggruppamento 80/81 e abbinata al raggruppamento 80/81: per tale tipologia di azienda sono già disponibili le sottocausali CBI. In rarissimi casi, le sottocausali si possono presentare assenti oppure incomplete. Di conseguenza, è possibile utilizzare la funzione per importare le sottocausali riservate (dalla posizione 1 alla 20), di tutte le causali CBI, prelevandole dal raggruppamento di Passepartout. Eventuali sottocausali personalizzate (dalla posizione 21 in poi) non vengono modificate.

![](_page_28_Picture_6.jpeg)

### **Riconciliazione Bancaria – Stampa causali-sottocausali CBI**

Nella Tabella causali CBI (menu "Contabilità > Riconciliazione bancaria > Tabella causali CBI") è stato introdotto il pulsante **Stampa [F11]** che consente di effettuare una stampa delle causali CBI con le rispettive sottocausali CBI. È possibile fare la stampa solo di alcune causali/sottocausali CBI, selezionandole tramite check, prima di eseguire la funzione di stampa.

![](_page_29_Picture_148.jpeg)

![](_page_29_Picture_4.jpeg)

![](_page_30_Picture_0.jpeg)

Elenco documenti ordine cliente DEM - 27/11/2023 ORDINI NSO

### **Filtro veloce "Periodo" in Emissione/Revisione documenti**

In *Magazzino – Emissione/revisione documenti* è ora disponibile in alto a sinistra della barra di ricerca il campo di filtro "Periodo" che permette di filtrare velocemente i documenti in elenco in base alla data documento, come se si agisse sui campi "Data Da-A" accedendo alla funzione Filtro avanzato [Shift+F5]. Se si accede al Filtro avanzato [Shift+F5], i campi "Data Da-A" risulteranno quindi compilati in base al periodo impostato nel campo di filtro veloce "Periodo" e viceversa.

![](_page_30_Picture_619.jpeg)

In alternativa a impostare uno specifico intervallo di date, è possibile selezionare direttamente un anno solo (anche se diverso dall'anno in cui si sta lavorando) oppure più anni consecutivi:

![](_page_30_Picture_620.jpeg)

Sono disponibili per la selezione gli anni a partire dal primo anno in linea dell'azienda; nel caso dei documenti sospesi (es. ordini matrici), se l'azienda gestisce 10 anni in linea viene visualizzata un'ulteriore voce "Anni precedenti" che permette di prendere in considerazione anche gli eventuali documenti sospesi con data precedente al primo anno in linea.

Nel campo viene visualizzato: la dicitura "Tutti" quando sono selezionati tutti gli anni; l'anno specifico es. "2023" se selezionato un unico anno; gli anni separati dal carattere "+" es. "2023+2022" se selezionati più anni; l'intervallo di date se non coincidenti con anno o anni interi es. "01/01/23-30/06/23".

Per quanto riguarda le aziende con data inizio anno contabile non coincidente con l'01/01 (aziende "infrannuali"), ad esempio azienda con anno contabile 01/08-31/07, selezionare il 2023 corrisponde a selezionare dal 01/08/2023 al 31/07/2024, selezionare il 2022 corrisponde a selezionare dal 01/08/2022 al 31/07/2023 e così via.

![](_page_30_Picture_9.jpeg)

![](_page_31_Picture_0.jpeg)

### **Lista movimenti di magazzino multiannuale**

In *Magazzino – Emissione/revisione documenti* è ora possibile accedere anche ai movimenti di magazzino relativi ad anni diversi dall'anno di apertura azienda agendo sui campi "Data Da-A" del Filtro avanzato [Shift+F5] oppure dal campo di filtro "Periodo" posizionato sopra l'elenco. Con le stesse modalità è possibile visualizzare in elenco documenti relativi ad anni diversi dall'anno di apertura anche in consultazione dell'"Archivio documenti storici" (sia ordini che DDT).

![](_page_31_Picture_743.jpeg)

Accedendo al Filtro avanzato [Shift+F5], nei campi "Data Da-A" viene mostrata una dicitura che riporta le date a cui corrisponde il campo vuoto, ossia il default di periodo di visualizzazione dei documenti proposto dalla procedura.

Nel caso dei documenti ordini, matrici, preventivi e bozze il default di visualizzazione della lista prevede la vista di tutti i documenti e, per convenzione, viene visualizzata, come data di partenza corrispondente a campo vuoto, "01/01/00" (se presenti, vengono visualizzati in elenco anche i documenti con data precedente al primo anno in linea):

![](_page_31_Picture_744.jpeg)

Nel caso dei movimenti di magazzino è stato in ogni caso mantenuto il default di visualizzazione della lista che prevede la vista dei documenti con data documento relativa all'anno di lavoro per cui, ipotizzando di accedere all'azienda in data 22/11/2023 (azienda con anno contabile 01/01-31/12), si visualizza:

![](_page_31_Picture_745.jpeg)

Sempre per quanto riguarda i movimenti di magazzino, se viene impostato un filtro per anno/data documento che coinvolge due o più anni, l'elenco viene proposto con ordinamento per "Data documento crescente" e si viene posizionati sul documento con data più vecchia (questo se l'ordinamento dell'elenco non era stato personalizzato rispetto al default).

Se si inserisce una data relativa ad un anno diverso da quello di lavoro in uno dei due campi "Data Da-A", l'altro campo viene proposto con il default che avrebbe se l'utente accedesse in tale anno. In pratica, supponendo di lavorare con data 2023, accedendo al Filtro avanzato i campi data corrispondono all'intervallo 01/01/2023-31/12/2023, se nel primo campo si indica 01/01/2022, il default del secondo campo lasciato vuoto corrisponde a 31/12/2022).

![](_page_31_Picture_11.jpeg)

![](_page_32_Picture_0.jpeg)

Inoltre sempre riguardo ai movimenti di magazzino, è possibile accedere e modificare o trasformare un documento relativo ad un anno diverso da quello di lavoro, ma non è consentita la modifica dell'anno della data documento.

Ad esempio, lavorando in anno 2023, nella lista ddt si imposta il filtro in modo da visualizzare anche i ddt 2022, se si seleziona un ddt 2022 è possibile trasformarlo in fattura con data 2022 (non 2023). Non è consentito procedere con la trasformazione o fusione di documenti relativi ad anni differenti.

*NOTA BENE: Si ricorda che la modifica di documenti in anno chiuso aggiorna esclusivamente i progressivi di tale anno.*

Se si è posizionati su un documento relativo ad un anno diverso da quello di lavoro e si utilizzano i tasti Nuovo[F4] oppure Duplica [Shift+F2] viene in ogni caso proposta come data documento la data in cui si sta lavorando ed è possibile modificarla ad eccezione dell'anno. Nella funzione di duplicazione documento rimangono valide le logiche di funzionamento delle versioni precedenti.

La selezione di documenti relativi ad anni diversi è consentita solo ai fini di un eventuale eliminazione tramite il tasto Elimina [Shift+F3].

Se l'accesso ad emissione/revisione documenti non è a lista (il parametro "Accesso in emissione/revisione documenti" è impostato con l'opzione "Diretto"), rimane la limitazione della gestione e visualizzazione in elenco dei movimenti di magazzino appartenenti al solo anno di lavoro.

*NOTA BENE: Il caricamento dell'elenco documento a seguito della selezione di più anni può impiegare più tempo (anche diversi minuti) in proporzione alla quantità di dati presenti negli anni selezionati.*

![](_page_32_Picture_8.jpeg)

# **®MEXAL <sup>®</sup>PASSCOM**

## **Emissione/revisione documenti: colonne diversificate nell'elenco in base alla tipologia del documento e dei dati utilizzati**

![](_page_33_Picture_276.jpeg)

L'elenco che si apre ha come impostazione di default colonne diverse in base alle tipologie di documento che si vogliono visualizzare. Anche la configurazione o eventuale personalizzazione dell'elenco segue la distinzione di tipologie omogenee.

Le tipologie previste rispecchiano la suddivisione presente nella videata che si apre con il pulsante "Tipo documento", in particolare:

- per le VENDITE si avranno elenchi diversificati per:
	- o Preventivi (PC,PR,PX),
	- o Ordini (MA,MX,OC,OX),
	- o Bolle (BC,RC),
	- o Fatture (FT,NC,FD,ND,FS,NS,FC),
	- o Corrispettivi (AN,CO,RE,RI,RS).

![](_page_33_Picture_277.jpeg)

Unica eccezione alla quale fare attenzione è che le fatture corrispettivi (FC) hanno lo stesso elenco delle fatture e non dei corrispettivi.

![](_page_33_Picture_13.jpeg)

![](_page_34_Picture_0.jpeg)

- per gli ACQUISTI si avranno elenchi diversificati per:
	- o Preventivi (PF),
	- o Ordini (MF,OF),
	- o Bolle (BF,RF),
	- o Fatture (FF,NF).

![](_page_34_Picture_336.jpeg)

- per le movimentazioni di MAGAZZINO si avranno elenchi diversificati per:
	- o Carichi (CL),
	- o Scarichi (BS,SL),
	- o Depositi (BD,DL)
	- o Rettifiche (IC,IN,IS)

![](_page_34_Picture_337.jpeg)

Infine i seguenti campi come default non sono visibili sull'elenco, ma verranno visualizzati in automatico al loro primo utilizzo sui vari documenti.

La colonna viene attivata per tipologia di documenti omogenei (Vendite, Acquisti, Magazzino) ed è una impostazione aziendale.

- ➢ AGENTE (quando il valore è presente sulla tipologia di documento)
- ➢ DESTINATARIO
- ➢ INDIRIZZO DI SPEDIZIONE
- ➢ VETTORE
- ➢ CAUSALE
- ➢ DATA TRASPORTO
- ➢ ORA TRASPORTO
- ➢ VALUTA+TOTALE DOCUMENTO IN VALUTA
- ➢ RIFERIMENTO DOCUMENTO NUMERO
- ➢ RIFERIMENTO DOCUMENTO DATA
- ➢ DA MAGAZZINO e DA MAGAZZINO DESCRIZIONE (solo se nei parametri di magazzino sono definiti più di un magazzino e non c'è il magazzino sulla riga)
- ➢ A MAGAZZINO e A MAGAZZINO DESCRIZIONE (quando i valori sono presenti sulla tipologia di documento, solo se nei parametri di magazzino sono definiti più di un magazzino e non c'è il magazzino sulla riga)

![](_page_34_Picture_27.jpeg)

![](_page_35_Picture_0.jpeg)

# **Emissione/Revisione documenti: Possibilità di applicare le nuove condizioni al cambio del cliente in testata**

Implementata la gestione per variare le condizioni commerciali (prezzi, sconti, provvigioni, aliquote iva) delle righe già presenti quando si modifica l'intestatario documento o si modificano le condizioni commerciali documento (F6 in testata) (Sol. 14886, 16159, 18870, 28686).

Solo se sono presenti delle righe nel corpo documento, variando l'intestatario o le condizioni commerciali documento, viene visualizzato il seguente messaggio: "*Sono variate le condizioni del documento. Vuoi applicare le nuove condizioni alle righe già presenti?*". Il pulsante F10 conferma il messaggio e aggiorna le righe già presenti, mentre ESC mantiene le condizioni esistenti e solo le nuove righe immesse riporteranno le condizioni variate.

La gestione è attiva anche se si azzera il campo intestatario e in questo caso, confermando con F10, tutte le condizioni vengono azzerate (come aliquota iva viene proposta quella dell'articolo).

# **Emissione/Revisione documenti: Proporre le particolarità anche in modifica riga documento**

Implementato il parametro di magazzino "Proposta particolar. anche in modifica riga documento" (spento per le aziende già presenti, attivo per le nuove aziende).

Attivato il parametro, modificando sulle righe documento un qualsiasi elemento che interagisce con le particolarità, il programma riporta automaticamente, senza messaggi, le nuove condizioni (Sol. 10129).

Il parametro vale per tutte le particolarità, sia per documento nuovo che in revisione. Se il parametro è spento le particolarità vengono proposte solo sulle nuove righe.

### **Sconto incondizionato in anagrafica fornitore**

Implementato il campo Sconto incondizionato in "Condizioni e automatismi – Condizioni documenti di magazzino" delle anagrafiche fornitori per proporre lo sconto nei documenti di magazzino (Sol. 51400). Si rammenta che in presenza di più tipologie sconti, gli sconti sono proposti seguendo queste priorità:

- 1) Particolarità;
- 2) se non presente viene proposto lo Sconto incondizionato;
- 3) se non presente viene proposto lo sconto derivato dalla Tabella sconti a quantità;
- 4) se non presente viene proposto lo sconto derivato dalla Tabella sconti.

![](_page_35_Picture_15.jpeg)

![](_page_36_Picture_0.jpeg)

### **Variazione tipo controllo sul carico di lotti già esistenti**

È stata modificata il nome della finestra "Varia dati carico lotto" in "Varia dati lotto" aggiungendo un nuovo campo nella sezione "Selezione" denominato "Tipo lotto" che permette di selezionare tutti i lotti appartenenti alla tipologia indicata.

È stata aggiunta, inoltre, la sezione denominata "Modifica" che comprende il campo "Tipo controllo anagrafica"; questo controllo permette ai lotti che soddisfano i criteri impostati in selezione e già movimentati di poter variare la tipologia di controllo sul carico attualmente impostato in "Anagrafica tipi lotto" (Sol. 72125).

*NOTA BENE: Tale modifica agisce solamente in senso accrescitivo, vale a dire che è ammessa una variazione del controllo sul carico da "Documento" a controlli meno stringenti sino ad "Articolo", non in senso inverso.*

L'attivazione di questa funzione genera la creazione di un punto di ripristino e qualora il programma operi una variazione del controllo sul carico a lotti preesistenti e già movimentati viene mostrato a video un messaggio che informa l'utente su quale lotto abbia subìto la variazione e la nuova tipologia di controllo applicatagli; viceversa, nel caso in cui la variazione avvenga per tipologie di controllo carico più stringenti rispetto a quella attuale il programma non eseguirà alcuna modifica e non verrà mostrato a video alcun messaggio informativo.

#### Esempio:

![](_page_36_Picture_170.jpeg)

Il lotto "agPASTAlavamani6" è attualmente movimentato con controllo di carico impostato sul Fornitore. Di seguito viene modificato nel menù "Magazzino > Tabelle aziendali > Anagrafiche tipi lotti/matricole" il tipo di controllo carica da fornitore ad Articolo.

![](_page_36_Picture_171.jpeg)

![](_page_36_Picture_10.jpeg)

![](_page_37_Picture_0.jpeg)

Accedendo a questo punto alla funzione in oggetto dal menu "Servizi > Variazioni > Magazzino > Varia dati lotto", sarà possibile applicare a tutti i lotti appartenenti al Tipo "ag PASTA LAVAMANI" (o ad un lotto specifico se selezionato nei campi "Da codice" – "A codice") il controllo attualmente impostato in anagrafica tipo lotto, nella fattispecie "Articolo".

![](_page_37_Picture_76.jpeg)

Volendo effettuare una verifica, sarà sufficiente visualizzare l'anagrafica lotto di "agPASTAlavamani6". Si potrà notare che il tipo controllo carico impostato è stato variato da "Fornitore" ad "Articolo".

![](_page_37_Picture_77.jpeg)

![](_page_37_Picture_5.jpeg)

![](_page_38_Picture_0.jpeg)

## **Gestione particolarità con articoli strutturati**

È stata aggiunta, nei "Parametri struttura" Tabelle aziendali – Strutture articoli), l'opzione "Duplica particolarità"; questo parametro si attiva solo se nel parametro "RIPORTO PARTIC/VIDEATE" è stato indicato P di Particolarità.

Con il parametro settato a N, durante l'autocodifica di un articolo figlio della struttura, nessuna particolarità è creata in automatico e, in fase di inserimento articolo in un documento, saranno considerate sia le particolarità direttamente associate al nuovo articolo, che le particolarità dell'articolo identificato dal parametro DATI PER CREAZIONE. Questa è la nuova modalità introdotta con la presente versione.

Con il parametro settato a S, durante l'autocodifica di un articolo figlio della struttura, da Emissione/Revisione Documenti, le particolarità dell'articolo identificato dal parametro DATI PER CREAZIONE sono copiate sul nuovo articolo creato e, in fase di inserimento articolo in un documento, solo le particolarità direttamente associate al nuovo articolo saranno considerate.

Tale funzionamento era il predefinito nelle precedenti versioni.

*NOTA BENE: Con il parametro attivo, le modifiche alle particolarità dell'articolo identificato dal parametro DATI PER CREAZIONE, successive alla creazione dell'articolo figlio, non influenzano l'articolo figlio, che continuerà a basarsi sulle sue copie create al momento della creazione articolo; viceversa, col parametro inattivo, le modifiche ad una particolarità si rifletteranno in automatico su tutti gli articoli figli che considerano tale particolarità.*

*NOTA BENE: Durante la ricerca di particolarità sulle combinazioni con il Codice Articolo, se la ricerca non trova una corrispondenza e l'articolo fa parte di una struttura impostata per il riporto particolarità senza duplicazione (v. capitolo CONFIGURAZIONE DELLE STRUTTURE ARTICOLI), prima di proseguire la ricerca sulle combinazioni successive, la ricerca viene ripetuta sulla stessa combinazione con codice articolo, usando il codice dell'articolo identificato dal parametro DATI PER CREAZIONE della struttura relativamente all'articolo corrente.*

![](_page_38_Picture_8.jpeg)

## **AD – Analisi Dati**

### **CARICAMENTO DI DEFAULT**

È stato impostato un caricamento predefinito all'avvio della finestra di AD, le modifiche introdotte sono:

- Finestra massimizzata: AD si apre automaticamente a schermo intero
	- o Disponibile per: AD Controllo di Gestione, AD Analisi di Bilancio, AD MyDB
- Selezione predefinita: al primo avvio, il programma si apre effettuando automaticamente un'analisi predefinita
	- o Disponibile per: AD Controllo di Gestione

### **GESTIONE SELEZIONI**

È stata introdotta, in AD – Controllo di Gestione e AD – Parcellazione, la gestione selezioni per poter memorizzare e ricaricare le proprie selezioni effettuate.

- Le informazioni che sono salvate sono:
	- Il processo, le dimensioni e le variabili selezionate
	- I relativi Drill-Down
	- La funzione "Confronta", se attiva/disponibile

Non è salvato nella selezione il periodo di analisi selezionato e, al caricamento di una selezione, sarà usato il periodo correntemente impostato.

La gestione selezioni è accessibile da un nuovo pulsante aggiunto nell'interfaccia di AD.

Al salvataggio di una nuova selezione, sarà possibile indicare:

- Nome selezione: Descrizione della selezione;
- Tipo videata: Scegliere se la selezione è disponibile per tutte le aziende, o solo quella correntemente utilizzata;
- Utilizzo per: Scegliere se la selezione è disponibile per tutti gli utenti o solo quello correntemente connesso;
- Preferito: Per indicare tale selezione come preferita; la selezione preferita è ricaricata in automatico all'apertura di AD.

In aggiunta, se non è stata salvata una selezione preferita, AD manterrà in memoria l'ultima selezione effettuata e, al riavvio, la ricaricherà automaticamente; le informazioni salvate come "ultima elaborazione" sono le medesime salvabili tramite "Memorizza selezione".

*N.B: Non è attualmente possibile salvare la selezione in caso di funzioni "Pivot" o "C.E.R." attive. Analogamente, l'ultima selezione sarà salvata fino al momento precedente l'attivazione delle funzioni "Pivot" o "C.E.R." e dal momento successivo alla loro disattivazione.*

![](_page_39_Picture_23.jpeg)

![](_page_40_Picture_0.jpeg)

#### **AD - CONTROLLO DI GESTIONE: CER**

Elaborando il CER per commessa, nella sezione superiore della griglia di AD è ora attivo il campo "Controllo commesse" in cui si può scegliere la modalità di ripartizione di costi/ricavi indiretti:

- 1. **No**: unica opzione disponibile se non risulta attivo il "Controllo movimento commesse" all'interno di "Azienda – Controllo di gestione – Tabelle – Parametri generali controllo di gestione". Tale modalità non considera nell'elaborazione la data di inizio/fine di attività delle commesse.
- 2. **In base alla data**: considera il periodo di attività delle commesse e va a ripartire gli indiretti a partire dalla data di apertura delle commesse in stato aperto e fino alla data di chiusura, sospensione, chiusura garanzia e annullamento delle commesse in stato chiuso, sospeso, chiuso garanzia oppure annullate.
- 3. **In base allo stato**: ripartisce i costi/ricavi indiretti solamente sulle commesse in stato aperto. Le commesse in stato chiuso, sospeso, chiuso garanzia o annullato non vengono considerate.

![](_page_40_Picture_202.jpeg)

Per i dettagli relativi alla gestione ed esempi pratici di elaborazione e calcoli, si rimanda al capitolo del manuale "Azienda – Controllo di gestione – Stampe di analisi – CDG – Conto economico riclassificato".

#### **POLICY UTENTI**

È stata introdotta la policy utenti nelle impostazioni generali/gruppo/utente, per la disabilitazione del caricamento automatico di un'analisi all'avvio di AD (sia ultima selezione, che selezione memorizzata 'preferita').

![](_page_40_Picture_10.jpeg)

![](_page_41_Picture_0.jpeg)

### **Supporto nuova piattaforma operativa**

Da questa versione, i vari prodotti del gestionale Passepartout e tutte le loro componenti supportano la seguente nuova piattaforma sistemistica:

• Android 13

Sulla suddetta, anche qualora operativamente funzionanti, non devono essere utilizzate versioni gestionali inferiori alla 2023H, in quanto quest'ultima rappresenta la versione minima dove completata la portabilità delle componenti, per il controllo qualità e l'assistenza.

In particolare, il supporto coinvolge tre fondamentali elementi: client MobileDesk, client WebDesk via Chrome (quest'ultimo indicato sempre sia aggiornato all'ultima versione), app PassMobile.

Tra le caratteristiche sistemistiche, si segnala un generale abbassamento del tempo che il sistema operativo concede a MobileDesk di mantenere la connessione aperta verso il server quando si trova in background. Su Android 12, il tempo poteva oscillare tra 70 secondi con ritorno a home ed oltre 2 minuti con esecuzione di file tramite app esterne (es. pdf aperto con app Drive). Su Android 13, il sistema operativo chiude generalmente intorno a 70''. Nel caso di spegnimento schermo, la sospensione risulta più immediata e cade, generalmente, a partire da circa 40 secondi.

![](_page_41_Picture_7.jpeg)

![](_page_42_Picture_0.jpeg)

### **Nuovi layout Stampe grafiche**

#### **STAMPA SCHEDA CESPITI**

Accedendo dal menu Contabilità – Stampe – Stampa Cespiti/Immobilizzazioni è ora disponibile la stampa scheda cespiti in modalità grafica.

![](_page_42_Picture_92.jpeg)

### **STAMPA SUPER/IPER AMMORTAMENTO**

Accedendo al menu Contabilità – Stampe – Stampa Cespiti/Immobilizzazioni, è ora disponibile la Stampa Super/Iper Ammortamento in modalità grafica.

![](_page_42_Picture_93.jpeg)

![](_page_42_Picture_8.jpeg)

World Trade Center - via Consiglio dei Sessanta 99 47891 Dogana (RSM) Codice Operatore Economico SM03473 – Iscrizione Registro Società n°6210 del 6 agosto 2010 Capitale Sociale € 2.800.000 i.v. tel. 0549 978011 Fax 0549 978005 | www.passepartout.net - info@passepartout.sm

# **ALTRE IMPLEMENTAZIONI E MIGLIORIE**

### **A z i e n da**

**ANAGRAFICA AZIENDA:** I campi "Telefono" e "Cellulare/Fax" sono stati allargati a 24 caratteri. L'importazione dei dati all'interno del file XML della fattura elettronica o dei modelli ministeriali (se gestito) considerano il numero massimo di caratteri gestiti rispettivamente dal tracciato della fatturazione elettronica o dal tracciato telematico del modello ministeriale.

**ANAGRAFICA AZIENDA – DATI AZIENDALI – PARAMETRI DI MAGAZZINO:** Introdotto un parametro per richiedere o meno la generazione contestuale in primanota in fase di emissione documenti FFE/NFE. Di default il parametro è disattivato (Sol. 72190).

**ANAGRAFICA UNICA:** Entrando in anagrafica unica è ora disponibile un nuovo pulsante "Utilizzi anagrafica" [F2] per visualizzare in quali organi sociali e di quali aziende risulta utilizzato il nominativo.

All'interno della sezione "Residenza estera", accessibile mediante il pulsante Indirizzi [F6] richiamando un "Codice stato estero", il programma compila in automatico lo "Stato estero di residenza".

All'interno della sezione "Ulteriori dati persona fisica", accessibile mediante il pulsante Ulteriori dati [F8], se si richiama una nazione nel campo "Nazionalità" viene inserita la descrizione della nazione accanto al campo.

Se si entra all'interno della visualizzazione delle revisioni col pulsante Visualizza revisioni [F5] sono disponibili due sezioni che riportano dati anagrafici e residenza anagrafica del soggetto visualizzato.

La funzionalità Dati connessione [F6] eseguita da "Azienda - Anagrafica azienda" di una azienda esterna di Passcom presentava le seguenti problematiche (Sol. 72331):

- "Azienda Anagrafica azienda Dati aziendali Dati bilancio" pagina 4/4 se il firmatario della distinta era stato, lato Mexal, scelto dalla anagrafica unica la sincronizzazione trasferiva in Passcom l'identificativo di anagrafica unica che, però, in una installazione diversa corrispondeva ad un altro soggetto. Se, ad esempio, in anagrafica unica Mexal il firmatario distinta era Mario Rossi ID 5, in Passcom si trovava Claudio Verdi in quanto in possesso dello stesso ID 5.
- "Azienda Anagrafica azienda Dati aziendali Legale rappresentante/Garante" se lato Mexal il nominativo era stato prelevato da anagrafica unica la sincronizzazione si portava dietro il codice identificativo univoco di Mexal ovvero Mario Rossi ID 5 e tutti i suoi dati anagrafici. In Passcom i dati anagrafici erano corretti però nel campo "Anagrafica unica" di Passcom si trovava l'identificativo 5 della anagrafica unica Passcom.

La sincronizzazione viene ora eseguita sui dati anagrafici del legale rappresentante/garante/firmatario. In base al codice fiscale del soggetto viene poi eseguita una ricerca in anagrafica unica Passcom e, se il soggetto è comunque presente anche se con un identificativo diverso da quello a lato Mexal, viene eseguito il collegamento al nuovo identificativo di anagrafica unica del soggetto di Passcom.

**PARAMETRI DI BASE – TABELLA VALORI LIMITE/PARAMETRI GENERALI:** Il contributo assistenziale per l'anno 2024 degli agenti che operano in forma di società di capitali, rimane invariato. Per aggiornare il contributo è sufficiente cliccare sul pulsante Sh+F8 Ripristina valori di default.

**DOCUVISION – FATTURE ELETTRONICHE PA/B2B – FATTURE EMESSE:** Per entrambi i cruscotti delle fatture elettroniche emesse, è stata introdotta la possibilità di visualizzare la ricevuta associata ai documenti mediante il pulsante "Visualizza ricevuta" [Shift+F6].

Nelle aziende di San Marino, nel cruscotto delle fatture emesse PA e B2B non era più presente il pulsante Richiedi dati distinta nello stato "Trasmesse" per le fatture emesse di tipo B2B, nello stato "Rifiutate" e "Trasmesse" per le fatture emesse di tipo PA (Sol. 72391).

![](_page_43_Picture_16.jpeg)

![](_page_44_Picture_0.jpeg)

**DOCUVISION – FATTURE ELETTRONICHE PA/B2B – FATTURE RICEVUTE – CRUSCOTTO FATTURE RICEVUTE B2B:** Nel caso di import di fatture recuperate dal sito Fatture & Corrispettivi ed accompagnate dal file metadato creato dall'Ade contenente varie e differenti informazioni (esempio: SM03473\_1.xml\_metaDato.xml), nella colonna "Data Ric" dell'elenco delle fatture da esaminare è ora riportata la data in cui il documento è stato realmente consegnato o visionato dal soggetto ricevente in quanto tale informazione, da qualche tempo, viene riportata nel file metadato sopra indicato.

In presenza di documenti non recenti e privi di tale informazione nel file \*\_metaDato.xml, la procedura continuerà a visualizzare il messaggio di conferma sotto riportato.

![](_page_44_Figure_3.jpeg)

NOTA BENE: si ricorda che il file metadato che ha accompagnato la fattura in fase di consegna e pervenuto nel canale pec/hub del destinatario, presente anche nella sezione Consultazione – Monitoraggio dei file trasmessi del sito Fatture & Corrispettivi (esempio: SM03473\_1\_MT\_001.xml), non può contenere l'informazione in questione visto che si tratta di un file creato prima dell'operazione svolta dal Sistema di Interscambio per consegnare la fattura.

Tramite il pulsante Aggiornata stato [F5] della videata Fatture in conservazione [F2] non veniva riportata la dicitura "In conserv." (Conservato) nei documenti rappresentanti fatture di tipo TD01, TD26 e TD27 ricevute all'interno di un contratto All inclusive (Sol. 71750). Lo stesso accadeva per fatture di tipo TD09 e TD05 inviate all'interno di un contratto All inclusive (Sol. 71744).

Per aziende di San Marino, in caso sia stato già richiesto e acquisito il codice distinta per documenti ricevuti per cui poi è stato ricevuto uno scarto dell'integrativa SM, non risultava possibile creare una nuova integrativa da inviare (il pulsante Crea integrativa risultava disabilitato). Ora nel momento in cui si associa lo scarto l'eventuale codice distinta già acquisito viene azzerato ed è possibile procedere con la creazione di una nuova integrativa corretta (Sol. 71392).

**DOCUVISION – AUTOFATTURE/INTEGRATIVE:** Introdotto un controllo bloccante sul campo "Tipo" in fase di generazione integrativa Xml che consente l'inserimento dei soli TD ammessi/previsti (Sol. 72194).

**CONTROLLO DI GESTIONE – STAMPE DI ANALISI – CDG – CONTO ECONOMICO RICLASSIFICATO:** All'interno dei filtri di selezione è ora attivo il campo "Confronto CER". Il campo, di default spento, è editabile solamente per CER di tipologia "Per commessa" o "Per area" e, se attivo, richiede la selezione di almeno due aree o due commesse.

Se attivo anziché elaborare un CER per ogni commessa/area elabora una unica finestra elenco con i CER affiancati.

**CONTROLLO DI GESTIONE:** Effettuando l'import file xml da magazzino, non si apriva la videata di inserimento dei dati di analitica nonostante nella tabella degli automatismi ne fosse stata impostata l'apertura automatica sulla riga del documento (Sol. 72143).

**AD – ANALISI DATI:** Su alcune elaborazioni, effettuate su periodi ridotti o anni precedenti, il totale importo nella tabella differiva dal totale visualizzato in cima alla finestra (Sol. 72231).

**ATTIVITÀ UTENTE – STATISTICHE ATTIVITÀ UTENTE:** Nel caso in cui fosse stato definito un utente con caratteri minuscoli, accedendo alle statistiche attività utente, selezionando l'utente in questione, la procedura visualizzava il messaggio "*non trovati dati con i parametri di selezione indicati*" in quanto erano accettati solo caratteri maiuscoli (Sol. 71985).

**MESSAGGI AZIENDA:** I messaggi inseriti con data inizio validità maggiore della data del terminale, erano marcati con bollino rosso (Sol. 72170).

![](_page_44_Picture_14.jpeg)

### **C o n t a b i l i t à**

**IMMISSIONE PRIMANOTA:** All'interno della finestra predisposta all'inserimento della contabilità analitica, mediante l'omonimo pulsante [F5], è stata abilitata la possibilità di agganciare righe analitiche precedentemente inserite dalla funzione "Azienda – Controllo di gestione – Contabilità analitica – Inserimento movimenti extra" mediante il pulsante Dati movimenti extra [F7].

Per tutti i dettagli inerenti tale funzionalità si rimanda al capitolo del manuale "Azienda – Controllo di gestione – Collegamenti con altri moduli – Contabilità generale – Immissione primanota".

**PARCELLAZIONE STUDIO – AGENDA DI LAVORO:** Nella parcellazione studio, all'interno della agenda di lavoro, premendo sul campo Note 'Articoli descrittivi' in alcuni casi veniva visualizzato l'errore interno "*violazione protezione di memoria*" (Sol. 72251).

**PARCELLAZIONE STUDIO – GESTIONE NOTULE/PARCELLE/NOTE DI ACCREDITO:** All'emissione della parcella con variazione di dati aggiuntivi, dopo la conferma del documento e successivo "Chiudi" veniva restituito l'errore non correggibile: "*file a indici parcnot già aperto Riferimenti: [mx207.exe gespar] pxind.c linea 1415 (versione 850d) – apind*" (Sol. 72293).

**PARCELLAZIONE STUDIO – STAMPE – STAMPA NOTULE/PARCELLE/NOTE DI ACCREDITO:** Dalla stampa notule/parcelle/note di accredito, definendo solo alcuni soggetti nel campo "Cliente da a" "VARI.?", l'elaborazione considerava comunque tutti i soggetti. Questo accadeva solo richiamando i moduli personalizzati (Sol. 71991).

**RICONCILIAZIONE BANCARIA – RICONCILIAZIONE:** In caso di configurazione CSV con Tipologia causale "Ricavata da descrizione", nella finestra di "Immissione/revisione associazione per descrizione" è stato introdotto il nuovo campo "Cerca descrizione da sinistra" che consente di attivare la ricerca della stringa, riportata nel campo "Descrizione", all'interno della descrizione del movimento bancario all'inizio della descrizione stessa (ricerca Inizia per). Il parametro va utilizzato nel caso in cui si intenda ricercare la stringa all'inizio della descrizione.

Ad esempio, se si correla la stringa "COMMISSIONI" alla causale CBI 16 e si seleziona il parametro "Cerca descrizione da sinistra", il programma assocerà, in fase di importazione dei movimenti, la causale CBI 16 solo ai movimenti la cui descrizione inizia con la parola COMMISSIONI. Al contrario, se il parametro non viene selezionato, il programma assocerà la causale CBI 16 a tutti i movimenti che hanno la parola COMMISSIONI nella descrizione, sia all'inizio che in una qualunque posizione della descrizione.

![](_page_45_Picture_551.jpeg)

La funzione Modifica causale CBI [Shift+F7] è ora attiva in tutti i movimenti bancari importati da file CSV/TXT. In precedenza, era attiva solo nei movimenti importati da file CSV con Tipologia causale "Personalizzata" oppure "Ricavata da descrizione". Il tasto funzione non è disponibile nei movimenti importati da file CBI.

Se nelle righe di contropartita è presente un mastro (ad esempio 740.?????), passando sul campo con il cursore, viene aperta automaticamente la lista dei conti appartenenti al mastro, per fare in modo che l'utente possa selezionare il conto. Fino a che non viene selezionato un conto e il cursore esce dal campo, i tasti funzione Testata/Righe [F8], Inserisci riga [F6] e Elimina riga [Shift+F3] non sono attivi.

Inoltre, alla conferma della maschera "Immissione primanota guidata" viene verificato se gli importi associati ai conti contabili risultino tutti pari a zero. Se non è presente neanche un importo valorizzato, viene restituito un messaggio di avvertimento non bloccante.

![](_page_45_Picture_13.jpeg)

In rari casi poteva accadere che importando un file CBI RH non venisse importato alcun movimento bancario. In particolare, quando si accedeva alla finestra con l'elenco dei file CBI da importare, l'IBAN veniva visualizzato in maniera non completa, così come le date dei movimenti. Se si proseguiva comunque con l'importazione, nel prospetto import movimenti CBI veniva indicato che non era stato importato alcun movimento. L'errore si poteva presentare con file aventi un numero di righe pari a 123 (Sol. 72106).

In caso di file CSV con Formato data G/M/AAAA (9), pur impostando correttamente il formato nella configurazione CSV, nell'Anteprima dell'importazione le date venivano segnalate come errate e ciò determinava l'impossibilità di importazione del file. Si specifica che il formato data G/M/AAAA (9) va utilizzato nel caso in cui all'interno del file il giorno o il mese siano indicati con 1 carattere (senza lo zero) in caso di valori compresi da 1 a 9 (es. il 5 febbraio viene scritto 5/2/2022 anziché 05/02/2022) (Sol. 72277).

In aziende con il parametro contabile "Distinte automatiche" attivo, se nella funzione Scollega primanota [F4] si sceglieva come "Tipo elaborazione" l'opzione "Scollega ed elimina primanota" e si selezionavano movimenti bancari ai quali erano collegate registrazioni contabili di contabilizzazione distinta generate dalla Gestione distinte, le stesse venivano erroneamente eliminate. Accedendo alla Gestione distinte il campo "Contabilizz" rimaneva valorizzato con l'importo della registrazione di contabilizzazione eliminata. Inoltre, venivano erroneamente eliminate le registrazioni contabili collegate alla funzione Cessione crediti (Sol. 72021).

Accendendo alla funzione Saldaconto clienti/fornitori [F6], dalla Riconciliazione bancaria, si poteva verificare l'errore: "*Finestra CQR-SALDAC Spazio video da colonna 123 per 1 caratteri insufficiente per il numero di caratteri da visualizzare (14) Stringa da visualizzare: 1500 Riferimenti: [mx32.exe riconc] pxlib4.c linea 1062 (versione 84.4) - vis\_ext\_ext"* nel caso in cui al menu "Servizi - Modifica aspetto interfaccia" venisse impostato: "Modalità = Con caratteri grandi" oppure "Con area tastiere" e "Dimensione descrizioni = Molto grande."

A seguito della correzione, in caso di area monitor limitata, nella parte superiore della finestra del saldaconto viene visualizzata solo la sezione dei dati del movimento bancario e non la sezione dei dati della banca (Sol. 71158).

**GESTIONE CESPITI/IMMOBILIZZAZIONI – IMMISSIONE/REVISIONE CESPITI DELL'ANNO:** È stato incrementato il campo "Descrizione" a 64 caratteri, nell'Anagrafica Cespiti e nei Beni in Leasing (Sol. 31458).

In Anagrafica Cespite, è stato inserito un nuovo campo descrittivo da 40 caratteri, denominato "Note Studio Cespite [Ctrl+F4]" (Sol. 71851).

Il campo viene riportato come ultima colonna nella finestra elenco "Immissione/revisione cespiti dell'anno" e può essere visualizzato/stampato dall'elenco dei cespiti.

**BENI IN LEASING/ALTRI BENI – IMMISSIONE/REVISIONE BENI IN LEASING:** È stato reso attivo per tutti i leasing il tasto Rip. Giorni durata fiscale leasing [Shift+F8], che prima si attivava se veniva selezionato nel campo Super/Iper ammortamento il relativo codice.

Una volta inserito il contratto di leasing nell'apposita Anagrafica viene rilasciato apposito messaggio di avvertimento quando la Durata Contrattuale è inferiore alla Durata Fiscale. Il messaggio viene rilasciato al verificarsi delle seguenti condizioni, per i leasing non in stato Risolto/Riscattato:

• se a pagina 2/3 dell'Anagrafica Beni in Leasing il parametro *"Modalità"* assume valore *"Non assegnato"* e il totale dei giorni di durata contrattuale del leasing (da data inizio utilizzo a data di riscatto se maggiore di data fine utilizzo) è inferiore della durata fiscale del leasing:

![](_page_46_Picture_12.jpeg)

![](_page_46_Picture_13.jpeg)

• se a pagina 3/3 dell'Anagrafica Beni in Leasing il campo *"Canoni leasing"* assume i seguenti valori per il piano dei conti 80: "*717.00009 – Cano.Loc.Fin.Immob.Strum.", "717.00013 - Cano.Loc.Fin.Immob.Str(80%)", "717.00016 -- Cano.Loc.Fin.Immob.Str(70%)";* per il piano dei conti 81: "*606.00053 – Leasing Immob.Strum.(80%)"*. Il campo *"Tipo"* è uguale a *"Terreno"* (pagina 2/3) e il totale dei giorni di durata contrattuale del leasing (da data inizio utilizzo a data di riscatto se maggiore di data fine utilizzo) è inferiore della durata fiscale del leasing (12 anni):

![](_page_47_Figure_2.jpeg)

**CONTABILIZZAZIONI ESTERNE DA HORECA:** In caso di Contabilizzazione in prima nota Mexal/Passcom con prodotti Horeca di una fattura non elettronica con anagrafica cliente/fornitore con gestione della fattura elettronica disabilitata, si verificava un errore di controllo sul CAP per adempimenti della FE (Sol. 72167).

**TABELLE – PAGAMENTI:** Se nella configurazione del pagamento si impostava nel campo "Conto per pagamento" un conto del mastro bancario aziendale, ma l'archivio dei pagamenti era gestito con l'opzione "Rraggruppamento" veniva restituito: "*rudt record non valido Riferimenti: [mx04.exe copag] pxind.c linea 5506 (versione 85.0c) – getrecind\_ext Il programma verrà terminato*" (Sol. 72158).

In più, è stato inserito un controllo alla conferma del pagamento. In caso di incongruenza tra la tipologia del conto indicato nel campo "Conto per pagamento" e l'archivio Pagamenti gestito con l'opzione "R raggruppamento viene restituito il messaggio:

La tabella pagamenti è gestita in modalità 'Raggruppamento' da Anagrafica azienda/Dati aziendali/Tipo di gestione archivi. Con la tabella gestita in questo modo non è possibile inserire nei pagamenti conti aziendali come il 112.01000. Per poter inserire conti aziendali è necessario modificare la modalità della tabella da 'R'aqqruppamento ad 'A'ziendale sempre alla voce Anagrafica azienda/Dati aziendali/Tipo di gestione archivi. In alternativa e' possibile inserire un conto non aziendale.

**TABELLE – CENTRI DI COSTO/RICAVO:** Dopo avere creato/eliminato un centro di costo/ricavo all'interno della relativa tabella, uscendo dalla finestra premendo il tasto "ESC" o il pulsante "Chiudi" il programma veniva automaticamente chiuso (Sol. 72027).

### **M a g a z z i n o**

**ANAGRAFICA ARTICOLI:** Implementato il campo di sola visualizzazione che indica il numero progressivo (numero record) con il quale è stata memorizzata quella specifica anagrafica articolo (Sol. 69613). Entrando in modifica di un articolo, a destra del campo "Descrizione" viene visualizzato il carattere "V" (Variazione) e a fianco il relativo numero record.

Quando si codifica un nuovo articolo, a destra del campo "Tipologia", viene invece visualizzato il numero totale di record presenti in anagrafica. Confermata la prima videata si presenta l'anagrafica completa dell'articolo che si sta codificando e a destra del campo "Descrizione" viene visualizzato il carattere "I" (Inserimento) e a fianco il numero record "0" (zero) in quanto quell'anagrafica non è ancora stata memorizzata in archivio.

È stato implementato un controllo sugli articoli di tipo spesa o prestazione che disattiva il pulsante Elimina (Shift+F3) - e quindi la possibilità di cancellarli dall'anagrafica - se questi sono stati movimentati con un qualsiasi documento di magazzino (Sol. 12214).

N.B: Tale controllo sarà attivo negli articoli inseriti nei documenti a partire da questa versione, oppure a seguito di una riorganizzazione completa degli archivi. Se al termine della riorganizzazione il tasto Elimina risulta attivo in anagrafica articolo significa che lo stesso non è presente in alcun documento.

![](_page_47_Picture_13.jpeg)

![](_page_48_Picture_0.jpeg)

È stato aggiunto un campo nella finestra "Anagrafica articoli" denominato "Data Variaz. Immagini". Acquisendo un'immagine da disco tramite la funzione "Immagini articolo" (F11) viene aggiornato tale campo con la data di import. Confermando le modifiche dell'anagrafica tramite il tasto F10 viene automaticamente aggiornato con la data di import anche il campo "Data ultima modifica" visibile nella sezione "Altri dati anagrafici" (F5); viceversa, uscendo dal suddetto menù senza confermare, viene mostrato a video un messaggio che informa l'utente che sono state apportate delle modifiche all'anagrafica (nella fattispecie una modifica all'immagine) e che se non verranno confermate verranno perse. Qualora non venga confermata la modifica la data di ultima variazione immagine non verrà aggiornata (Sol.72145).

**SCHEDA ARTICOLI:** Se si impostavano i parametri documenti per le BD con il tipo movimento [A Mag. = S], si registrava un documento su due magazzini e si richiamava la scheda articoli indagando solo il magazzino di destinazione, gli scarichi erano riportati a segno invertito (Sol. 72250).

**EMISSIONE/REVISIONE DOCUMENTI:** È stato implementato un parametro di magazzino nei dati aziendali per pilotare il messaggio "È presente almeno una riga con data scadenza precedente a data documento" quando le date di scadenza sono antecedenti alla data del documento. Per evitare il controllo occorre disattivare il nuovo parametro di magazzino "Controllo date scadenze righe ordini".

In fase di emissione di nota di credito con Enasarco il calcolo del contributo non teneva conto del massimale (Sol. 58909).

In caso di più dati di ricezione inseriti nel documento (pulsante "Dati aggiuntivi di testata" - sezione "Fattura XML Dati Ricezione") nel file xml il primo veniva riportato come ultimo. Ora l'ordinamento è crescente con priorità numeri, lettere maiuscole, lettere minuscole (Sol. 72316).

Su aziende che gestiscono i beni usati con regime forfettario, l'emissione di documenti con importi negativi di riga e aliquota beni usati generava errore: "*binl() numero negativo non gestito (-80100011)*" (Sol. 72228).

**EMISSIONE DIFFERITA DOCUMENTI:** Attivati i campi di ricerca "Data scadenza Da – A" anche per i documenti "MX" come già avveniva per i documenti "MA" (Sol. 54765).

Succedeva che, agendo dal menù "Magazzino > Emissione differita documenti" per poter procedere alla generazione del file xml di una fattura già salvata in pdf su archivio Docuvision, accedendo al menù "Magazzino > Emissione/revisione documenti" la funzione "*stato documento elettronico*" non si attivava (Sol. 72107).

**LISTE DI PRELIEVO:** Operando dalla finestra delle liste di prelievo, frazionando un prelievo anche se solo di una riga d'ordine su due ubicazioni diverse ed in seguito generando i documenti dalla funzione "genera documenti", la trasformazione avveniva correttamente ma in Emissione/Revisione documenti rimaneva l'ordine attivo con un residuo ancora da prelevare (Sol. 72309).

**STAMPE – STAMPA LISTINI ARTICOLI:** Eseguendo la stampa standard con ordinamento per codice secondario impostato nelle 'Opzioni di stampa', la procedura produceva una stampa errata, filtrando gli articoli per codice secondario (Sol. 72319).

**STAMPA INVENTARIO:** Eseguendo la stampa Inventario, utilizzando la stampa Standard e raggruppando per categoria statistica (F7 opzioni di stampa), la stampa risultava senza i decimali nelle righe raggruppate (Sol. 72358).

![](_page_48_Picture_12.jpeg)

### **P r o d u z i o n e**

**DISTINTA BASE PRIMARIE:** Aumentato da 3 a 6 il numero di distinte basi primarie da revisionare contemporaneamente.

**BOLLE DI LAVORAZIONE:** La procedura che si attua alla conferma di una BL in fase di nuovo inserimento, con la concomitanza dei parametri attivi "Creazione sotto bolle di lavorazione" e "Gestione impegno automatico PF", è la seguente: 1) creazione di tutte le sottoBL e 2) successivo impegno delle stesse. NOTA BENE: La versione precedente a questa creava la singola sottoBL e la impegnava.

Con la bolla di lavorazione ad accesso diretto, quando si tentava di creare e confermare una nuova bolla di lavorazione appariva il seguente errore: "*Inserimento BL, Riferimenti: [mx73.exe blav] pxfo.c line 1186 (versione 85.0d), Il programma verrà terminato*".

La bolla appena creata risultava vuota; è necessario quindi eseguire una riorganizzazione degli archivi per confermarla senza errori e/o cancellarla (Sol. 72332).

**MRP – PIANIFICAZIONE:** In tutte le funzioni della Pianificazione, è stato abilitato il campo "Includi bolle di lavoro" anche nel caso in cui si elaborano solamente le bolle di lavorazione (Sol. 71465).

Uscendo e rientrando dalla funzione dell'MRP, ristampando l'elaborazione di un file il programma restituiva come risultato "*Nessun componente mancante*" (Sol. 72338).

**FATTIBILITÀ PRODOTTI FINITI:** È stato abilitato il campo "Includi bolle di lavoro" anche nel caso in cui si elaborano solamente le bolle di lavorazione.

**CONTO LAVORO PASSIVO:** Nei "Parametri di produzione" sono stati aggiunti delle nuove opzioni per il conto lavoro passivo (Sol. 71882):

![](_page_49_Picture_206.jpeg)

- Default causale DL: causale documento di default che si propone al momento della generazione del documento DL. Nel caso di gestione di un solo sezionale viene impostato automaticamente a 1.
- Usa magazzino di partenza: permette di utilizzare il magazzino di partenza come magazzino di default per la generazione degli OF.
- Default magazzino OF: permette di impostare il magazzino di default per la generazione degli OF.
- Default causale OF: impostato sarà la causale documento di default per la generazione del documento OF. Nel caso di gestione di un solo sezionale viene impostato automaticamente a 1.

**STAMPE:** Nelle stampe dei documenti di avanzamento da bolla di lavorazione vengono ora stampati anche i dati relativi al lotto: codice utente, fornire e data validità (Sol. 72365).

![](_page_49_Picture_16.jpeg)

### **A n n u a l i**

**CHIUSURA/APERTURA CONTABILE:** Eseguendo la funzione di Chiusura/apertura contabile e selezionando l'opzione "Stampa chiusura su giornale", la procedura, nella stampa dei movimenti di chiusura, non considerava la storicizzazione della Ragione sociale dei clienti/fornitori, stampando sempre la ragione sociale più recente (Sol. 72169).

**RICONCILIAZIONE IRAP:** Nel caso di azienda neo costituita (esempio 01/07/2022) il programma ragguaglia la deduzione art. 11 comma 4bis alla durata dell'esercizio, ma se l'utente rettificava manualmente gli importi delle altre deduzioni del quadro IS (esempio modificava il rigo IS1, IS2...IS7) DOPO che il programma aveva già ragguagliato la deduzione, il dato del ragguaglio non veniva aggiornato alla nuova situazione del quadro IS (Sol. 72346).

### **F i s c a l i**

**IVA – COMUNICAZIONE LIQUIDAZIONI PERIODICHE IVA – INVIO TELEMATICO LIPE:** Il pulsante Rigenera fornitura [ShiftF8] è stato rinominato in Rigenera/Riallinea fornitura.

Caso specifico in cui esistono almeno due forniture telematiche LIPE, la numero 1 non è inviata e la numero 2 è inviata, se si cancellava la numero 1 appariva messaggio: "*Azienda=[xxx] Periodo=[yy] Risulta già inviata al Sistema Ricevente. Cancellazione non ammessa. Saranno cancellate solo le LIPE non ancora trasmesse al sistema ricevente*".

Il messaggio era sbagliato, non eseguiva alcuna cancellazione dei flussi non trasmessi e tanto meno di quelli già trasmessi (Sol. 72326).

**COMUNICAZIONI – INSTRASTAT – GESTIONE TELEMATICO MULTIAZIENDALE – SINCRO RICEVUTE:** Il modello riceve due ricevute, la prima dall'Agenzia delle Entrate e la seconda dall'Agenzia delle Dogane, ma è accaduto più volte che la loro pubblicazione sul sito web avvenisse in modo inverso generando un problema in fase di sincronizzazione.

Ora il programma scarica la seconda ricevuta delle Dogane solo se presente la prima dell'Agenzia Entrate.

**DELEGHE – DELEGA UNIFICATA F24 – GENERAZIONE ARCHIVIO F24 AGENZIA DELLE ENTRATE:** La sincronizzazione delle ricevute F24 può avvenire anche per singolo invio, evidenziando il rigo del telematico e impostando il flag "Ricevute del solo telematico evidenziato" (Sol. 72042).

![](_page_50_Picture_398.jpeg)

**DICHIARATIVI – MODELLO 730 – GESTIONE MODELLO 730:** Poteva accadere che l'anteprima del modello F24 di Saldo IMU 2023 generasse l'errore "*numero record azienda non impostato*" oppure "*anno in linea non valido*". Il messaggio consentiva di continuare comunque, non era bloccante (Sol. 72362).

![](_page_50_Picture_13.jpeg)

**DICHIARATIVI – REDDITI PERSONE FISICHE** – **RIGO RS33**: Nel caso in cui al contribuente in contabilità ordinaria o semplificata venissero attribuite ritenute da un consorzio da inserire in RS33 colonna 2, il programma riportava erroneamente tali ritenute in RF102 colonna 6 o RG37 colonna 6. Al controllo telematico veniva segnalato un importo raddoppiato come valore corretto in quanto Entratel sommava le ritenute di RF (o RG) ed RS rispetto a quanto evidenziato in RN33 colonna 4 (dove venivano evidenziate le sole ritenute di RS33).

> *(\*\*\*C) Quadro RN Rigo 033 Colonna 004 - Calcolo errato Valore dichiarato: 1000 Valore corretto: 2000*

N.B: nel caso di import dalla contabilità dove l'utente ha utilizzato il conto erario c/ritenute subite per gestire le sole ritenute da consorzio, occorre comunque azzerare il dato nel quadro d'impresa e riportare manualmente in RS33 colonna 2 il valore delle ritenute da consorzio (Sol. 72367).

**DICHIARATIVI – REDDITI SOCIETA' DI CAPITALI – IMMISSIONE/REVISIONE QUADRI:** Se si generava il piano rateale F24 di un'azienda avente il periodo d'imposta infrannuale, in presenza di una o più rate con scadenza nell'anno successivo a quello corrente (date del 2024), il piano rateale determinato risultava non corretto (Sol. 72288).

**DICHIARATIVI – REDDITI SOCIETA' DI CAPITALI – IMMISSIONE/REVISIONI QUADRI – MODELLO IRAP:** In presenza di alcune compilazioni particolari del quadro IRAP, in cui è compilato il quadro IR ma non è presente il primo rigo IR1, tale quadro non veniva considerato compilato (Sol. 72312).

**DICHIARATIVI – REDDITI SOCIETA' DI CAPITALI – STAMPE DI SERVIZIO RSC – RIEPILOGO IMPOSTE E VERSAMENTI:**  Se si stampava il prospetto riepilogo imposte e versamenti di una dichiarazione dei redditi, relativa ad un'azienda avente il periodo d'imposta infrannuale, la stampa riportava valori errati nel prospetto rateale (Sol. 72289).

**DICHIARATIVI – CONSOLIDATO NAZIONALE E MONDIALE – IMMISIONE/REVISIONE QUADRI – QUADRO CC:** In caso di inserimento di un valore nella colonna 6 del rigo CC1 del modello Consolidato Nazionale e Mondiale, il dato non veniva mantenuto sia in fase di calcolo che in fase di conferma del quadro, anche in presenza di apposita forzatura (Sol. 72406).

**DICHIARATIVI – SITUAZIONE CREDITI/DEBITI E DELEGA F24:** Se una delega generata dalla dichiarazione dei redditi viene ravveduta nell'anno successivo, in "Situazione crediti/debiti" risultava erroneamente una differenza pari agli importi ravveduti e ciò faceva sì che al calcolo della pratica si avesse il messaggio sulle differenze tra importi versati e calcolati (Sol. 72315).

**GESTIONE INVIO TELEMATICO DR:** In caso di pratica redditi che compila il quadro VO, durante la creazione del file telematico veniva segnalato: "*pvc() Non esiste la variabile chiamata <SL\_MODUN>"* .Alla conferma del messaggio il telematico veniva comunque accorpato (Sol. 72406).

**ELENCO FORNITURE TELEMATICHE:** È stato inserito il filtro "Stampa tutti i soggetti selezionati" con cui è possibile stampare tutti i soggetti selezionati, anche quelli non contenuti in nessuna fornitura telematica.

![](_page_51_Picture_333.jpeg)

![](_page_51_Picture_12.jpeg)

![](_page_52_Picture_0.jpeg)

Per ottenere una stampa completa di tutti i nominativi (anche quelli non trasmessi telematicamente) è consigliato impostare il filtro azienda, dichiarativo o pratica in fase di selezione dei soggetti da riportare nella lista e, successivamente, impostare il filtro "stampa tutti i soggetti selezionati".

![](_page_52_Picture_398.jpeg)

#### **S e r v i z i**

**RIORGANIZZAZIONE ARCHIVI AZIENDALI:** In presenza di molti articoli (oltre quattro milioni di codici) eseguendo la riorganizzazione archivi il programma poteva incorrere nell'errore "*binl() numero troppo grande (16777220) Riferimenti: [mx20.exe riorg] pxaz.c*" (Sol. 72113).

**SERVIZI - CONFIGURAZIONI – STAMPANTI:** Nel caso in cui, tra i referenti di un cliente fornitore, sia stato inserito il referente 10 prima del referente 1, la lettura dell'indirizzo email (con stampante Email correttamente configurata) del referente 1 non avveniva correttamente (Sol. 72247).

**PERSONALIZZAZIONI – MODULISTICA DOCUMENTI GRAFICA:** In Servizi > Personalizzazioni > Modulistica documenti grafica, F6 Parametri modulo - F7 Opzioni modulo - F7 Automatismi, è stata implementata l'opzione Costi/ricavi che, se specificata, viene proposta nel campo Costi/ricavi della testata documento di Emissione/revisione documenti (Sol. 51179).

![](_page_52_Picture_399.jpeg)

NOTA BENE: *si ricorda che i dati impostati in questa finestra vengono proposti solo su documenti nuovi, non in caso di trasformazione.*

In alcuni casi, durante la trasformazione totale di un PR in OC (modulo personalizzato), se si aggiungono al termine delle righe articoli Testo fisso, annotazioni di tipo Punto e/o Virgola, in fase di stampa non veniva mantenuto l'ordinamento delle righe e la posizione di stampa del Riferimento documento (Sol. 72151).

### **A D P B i l a n c i o & B u d g e t**

**APERTURA AZIENDA:** In alcuni rari casi all'avvio del modulo ADP Bilancio e budget poteva verificarsi l'errore non bloccante "*GestisciErrore nr 13 in AggiornaTabellaCribisConLDAP: Tipo di dato non corrispondente*", quando in base ai parametri Cribis verificati sull'azienda (area geografica, classe di fatturato e settore di attività) era presente almeno un indicatore il cui valore medio settoriale non era disponibile o calcolabile per il micro settore di riferimento. Relativamente agli indicatori non disponibili per il micro settore viene ora proposto il valore medio calcolato su un campione più ampio ossia sul relativo macro settore (Sol. 72095).

Nel caso di aziende appartenenti al settore Servizi finanziari e assicurativi (codici ATECO delle divisioni che iniziano per 64 o 65), all'avvio del modulo ADP Bilancio e budget si verificava l'errore non bloccante "*SRV\_MEDIE\_SETT ERRORE...GetCribisMedSett\_LDAP...204 - No Content*". Dal momento che in questo particolare settore le performance economico-finanziarie non vengono valutate attraverso il calcolo degli stessi indicatori normalmente utilizzati per le imprese non finanziarie (a causa della specificità dell'attività svolta e dei bilanci presentati), i valori soglia di riferimento vengono ora impostati considerando solo l'area geografica e la classe di fatturato (Sol. 72105).

![](_page_52_Picture_13.jpeg)

![](_page_53_Picture_0.jpeg)

**BILANCIO UE – ALLEGATI – VERBALI:** Nella gestione dei documenti di tipo Verbale, sulle anagrafiche di verbale già create e salvate non era più possibile cambiare l'anagrafica del bilancio collegato (tramite il pulsante Modifica anagrafica). Dopo il salvataggio della modifica restava infatti memorizzata l'anagrafica di bilancio originariamente selezionata al momento della creazione del documento (Sol. 72217).

**BASILEA 2 – ANALISI QUANTITATIVA – BUSINESS PLAN UE (FASE 1):** Dalla gestione del Business plan civilistico UE del menu Basilea 2, se si duplicava un'anagrafica di business plan salvata si verificava un errore bloccante di "*Parametri insufficienti"* (Sol. 71973).

In alcuni casi, in base al tipo di modifiche apportate in fase di compilazione dei bilanci previsionali, poteva verificarsi il seguente errore in fase di riapertura di un business plan UE in precedenza salvato (FASE 1): "*GestisciErrore nr 13 in LoadSaldiRiclassificati\_vnuova: Tipo di dato non corrispondente."* (Sol. 72294).

Nella redazione dei bilanci previsionali, se si utilizzavano alcune opzioni di modifica della funzione Applica variazione in corrispondenza di una voce dello schema di bilancio di Stato patrimoniale (e non su di un singolo conto) si potevano verificare le seguenti anomalie (Sol. 72413):

- l'importo della modifica indicato dall'utente veniva erroneamente ripartito considerando anche eventuali conti con doppia associazione già valorizzati nella sezione opposta di Stato patrimoniale;
- alla riapertura del business plan si verificava una squadratura in quanto le righe conto in origine bloccate (ad esempio nella sezione Attività) venivano sbloccate e al loro interno veniva inserito l'importo risultante dalla ripartizione erroneamente applicata su tutti i conti associati alla voce di bilancio mentre le righe conto in origine movimentate (ad esempio nella sezione Passività) venivano invece bloccate e al loro interno tutti gli importi presenti in origine risultavano azzerati.

**BASILEA 2 – ANALISI QUANTITATIVA – BUSINESS PLAN RICLASSIFICATO (FASE 2):** In alcuni casi, a seconda delle modalità di compilazione dei bilanci previsionali nel business plan civilistico (fase 1), si poteva verificare una squadratura del risultato d'esercizio nei bilanci previsionali del business plan riclassificato (fase 2) limitatamente allo schema Stato patrimoniale aree gestionali a causa dalla mancata valorizzazione degli importi su alcuni conti patrimoniali con doppia associazione, cioè quei conti che vengono riclassificati nelle attività oppure nelle passività in funzione del saldo (DARE o AVERE) (Sol. 72051).

### **M e x a l –DB**

Con la versione 10.15 di MexalDB in questa versione vengono modificate le seguenti colonne:

- Nella tabella ARTI viene aggiunta la colonna DTT\_VARIA\_IMG per la data di variazione immagini;
- Nella tabella BLSM vengono aggiunte le colonne NGL\_RIF\_CREA e NGL\_ID\_CLATT rispettivamente per il Numero riferimento creazione riga e ID conto lavoro attivo;
- Nella tabella CESP vengono allargate a 64 caratteri le colonne CDS\_CESP\_RIGA, CDS\_DESCR e aggiunta la colonna CDS\_NOTA per la Nota studio;
- Nella tabella AZIE\_M vengono allargate a 24 caratteri le colonne CDS\_TELEFONO e CDS\_TEL\_DICH.

### **M D S –S p r i x**

**WEBAPI - NUOVI CAMPI:** Nell'end-point prima-nota/righe è stata aggiunta la data di ultima modifica come per le testate: data\_ult\_mod.

Nell'end-point articoli è stata aggiunta la data di ultima modifica delle sole immagini: dt\_variaz\_img. Nell'end-point anagrafica-unica in caso di GET della singola risorsa è disponibile anche la data di inizio del particolare blocco di informazioni xxx\_stor\_iniz.

Nell'end-point anagrafica-unica in caso di GET della singola risorsa è disponibile anche la data di inizio validità e fine validità alla particolare data chiesta (data\_iniz\_valid, data\_fine\_valid).

![](_page_53_Picture_18.jpeg)

![](_page_54_Picture_0.jpeg)

Nell'end-point documenti/ordini-fornitori/righe è stato esposto il campo id riga orig come negli ordini cliente.

**WEBAPI - NUOVI END-POINT:** È stato aggiunto l'end-point anagrafica-unico/storico solo GET e POST per la ricerca con l'elenco di tutte le storicizzazioni.

**WEBAPI - NUOVE FUNZIONALITÀ:** Nell'end-point anagrafica-unica è stato aggiunto un nuovo tipo di storicizzazione nel parametro storicizza in query string. Storicizza=R aggiorna l'anagrafica e storicizza alla data indicata.

**WEBAPI - NUOVI SERVIZI:** Servizio per la lettura delle località italiane.

Servizio per la lettura del conteggio del numero delle operazioni contabili.

**WEBAPI - MODIFICHE AL PROTOCOLLO:** Nell' end-point anagrafica-unica, corretti i nomi di alcuni variabili per uniformità con la convezione dei nomi web-api. Per tutti i dettagli tecnici fare riferimento al manuale WebAPI v2.7 presente in area sviluppatori.

**SPRIX:** GETATTPN non valorizza le variabili PROPIETA' DOCUMENTO (Sol. 71789).

Introduzione archivio storico bolle di lavorazione. I dati dello storico sono accessibili in lettura tramite GETBL e le tabelle dizionario ov e oz (Sol. 72061).

Variabile MMIDLISTA(R) rilasciata in sola lettura (Sol. 71869).

Nuova variabile \_ARDTIMG\$ e relativa ardim() (Sol. 72145).

Storicizzazione automatica anagrafica unica (PUTZA, parametro "STOR=R").

Aggiunte nuove variabili: ZA TPSOG\$ ora collegata a zazses(), ZA DESC\$ ora collegata a zanom(), ZADIV\$, \_ZA\_ADAI\$, \_ZA\_RDAI\$, \_ZA\_IDAI\$, \_ZA\_EDAI\$, \_ZA\_LDAI\$, \_ZA\_TDAI\$, \_ZA\_FDAI\$, \_ZA\_GDAI\$ e \_ZA\_NDAI\$.

Accesso diretto tramite variabili dizionario ai dati della tabella pr.

Tipo documento collegato precedentemente errato (deve essere OF) (Sol. 72352).

Visualizzazione scheda articolo campionario da webdesk copre accesso a tasti funzione (Sol. 71942).

![](_page_54_Picture_16.jpeg)